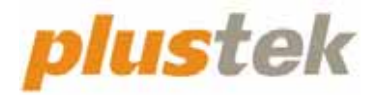

# **Guia do usuário do scanner OpticFilm 8100/8200i**

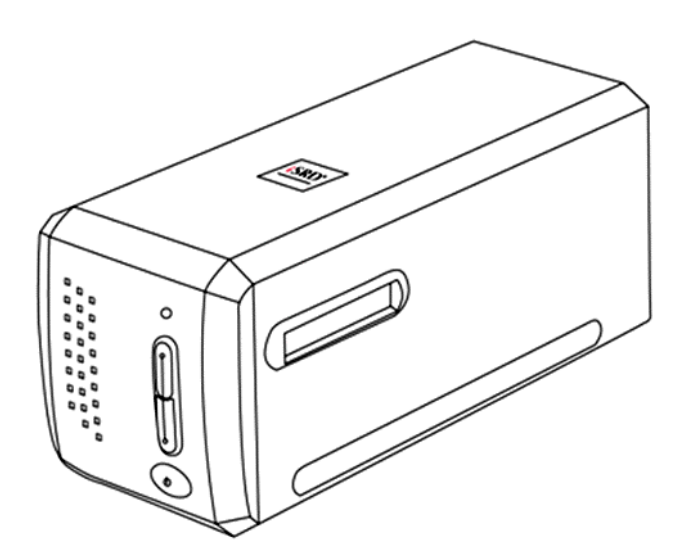

#### **Marcas Registradas**

© 2023. Todos os direitos reservados. Nenhuma parte desta documentação pode ser reproduzida sem permissão.

Todas as marcas registradas e de fábrica mencionadas neste documento são propriedade de seus respectivos proprietários.

#### **Liabilidade**

Apesar de todos os esforços terem sido feitos para garantir a precisão de todo conteúdo neste manual, nós não assumimos nenhuma responsabilidade por erros ou omissões ou por declarações de qualquer tipo neste manual, sejam tais erros omissões ou declarações resultantes da negligência, acidentes, ou de qualquer outra causa. Os conteúdos deste manual estão sujeitos à mudanças sem aviso. Não nos responsabilizaremos por qualquer liabilidade legal, se os usuários falharem de seguir as instruções operacionais neste manual.

#### **Direito Autoral**

A digitalização de certos documentos, por exemplos, cheques, documentos bancários, carteiras de identidade, títulos do governo ou documentos públicos pode ser proibido por lei e/ou sujeito a opressão criminal. Recomendamos que você seja responsável e respeitoso com relação às leis de direitos autorais quando você estiver digitalizando livros, revistas, jornais e outros materiais.

#### **Informação Ambiental**

Para obter informação sobre reciclagem ou disposição no final da vida útil, peça‐a dos distribuidores locais ou fornecedores. O produto foi designado e produzido para executar melhoramento ambiental sustentável. Nós nos esforçamos para produzir produtos compatíveis com padrões ambientais globais. Consulte suas autoridades locais sobre o descartamento apropriado.

A embalagem do produto pode ser reciclado.

Atenção à Reciclagem (para países da EU)

Proteja o seu ambiente! Este produto não deve misturado com o lixo doméstico. Por favor deposite‐o num centro de reciclagem próximo de si.

#### **Exemplos de Tela neste Manual**

As telas deste manual foram capturadas no Mac 11.4. Se você estiver usando Windows 11, 10, 8 ou 7, as telas poderão ser um pouco diferentes, mas sua funcionalidade será a mesma.

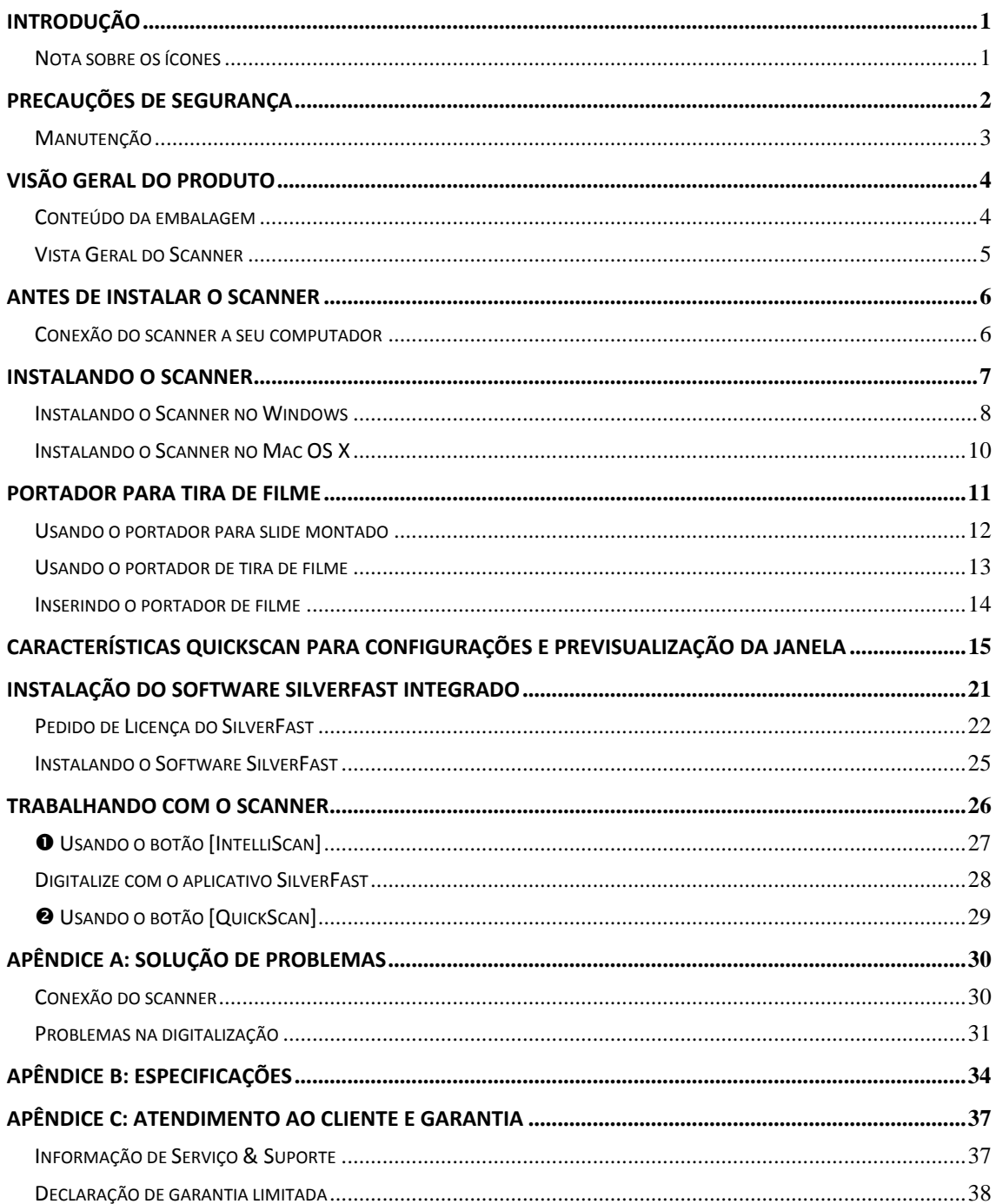

# Índice

## **Introdução**

<span id="page-3-0"></span>Bem‐vindo ao mundo dos scanners Plustek, a última palavra em tratamento de imagens. Seu novo scanner irá aumentar o profissionalismo das suas tarefas computacionais diárias, permitindo a você inserir imagens e texto eletrônico em seu sistema computacional.

Como todos os nossos produtos, seu novo scanner foi totalmente testado e é endossado pela nossa reputação de confiabilidade e satisfação do cliente.

Obrigado por nos escolher com seu fornecedor de scanners. Esperamos que você continue a nos procurar para obter novos produtos de qualidade na medida do crescimento de suas necessidades computacionais.

### **Nota sobre os ícones**

Este guia utiliza os seguintes ícones para destacar informações que merecem atenção especial.

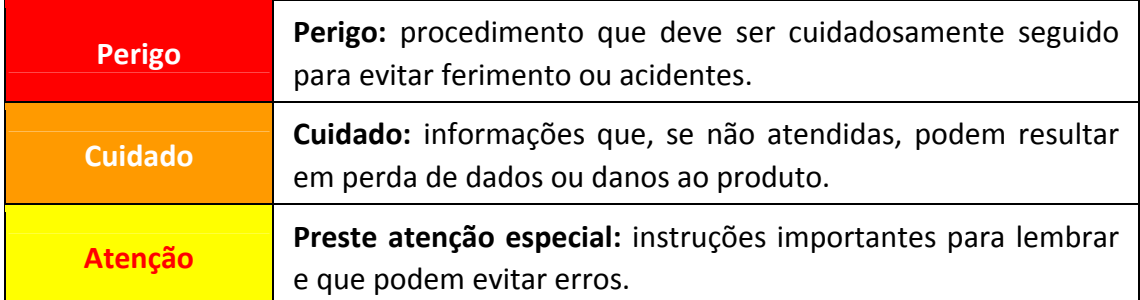

## **Precauções de Segurança**

<span id="page-4-0"></span>Antes de usar este dispositivo, leia a seguinte informação importante para eliminar ou reduzir qualquer possibilidade de causar dano e ferida corporal.

- 1. Uso, o produto é para ser usado em ambiente interno ou locais secos. Condensação da umidade pode ocorrer dentro deste dispositivo e causar mal funcionamento nestas condições:
	- $\blacklozenge$  quando este dispositivo for movido diretamente de um lugar frio para um lugar quente;
	- $\bullet$  depois de aquecer um aposento frio;
	- $\blacklozenge$  quando este dispositivo for colocado em um aposento úmido.

Para evitar a condensação da umidade, recomendamos que você siga o procedimento:

- i. Selar este dispositivo em um saco plástico para ele se adaptar às condições do aposento.
- ii. Esperar por 1‐2 horas antes de remover este dispositivo do saco.
- 2. Use o adaptador AC e o cabo USB fornecido com o scanner. Use de outro adaptador AC e cabos podem levar a um mal funcionamento.
- 3. Mantenha o espaço em volta do adaptador AC livre no caso de você precisar desconectar rapidamente o adaptador AC durante emergências.
- 4. Fio danificado poderia causar incêndio ou choque elétrico. Mantenha o cabo de alimentação reto e evite que ele seja torcido, dobrado ou desfiado.
- 5. Desconecte este dispositivo se você não precisar usá‐lo por um certo período de tempo, tal como, durante a noite ou durante um fim de semana longo, para evitar quaisquer riscos de incêndio.
- 6. Não tente desmontar o scanner. Existe o risco de choque elétrico, além do que abrir seu scanner irá anular sua garantia.
- 7. Assegure‐se de não colidir ou bater no scanner porque ele é frágil e pode se quebrar.
- 8. Antes de instalar os controladores do dispositivo, desconecte todos os outros dispositivos processadores de imagem (outros scanners, impressoras, câmeras digitais, câmeras de web) do PC.
- 9. Salve o CD de Instalação/Aplicativo. Você pode precisar reinstalar o controlador e o software no futuro.
- 10. Assegure‐se de que as suas mãos estejam limpas antes de manusear as diapositivas e os negativos. Se houver poeira no material do filme, limpe assoprando‐o ou limpando com pano macio.
- 11. Mantenha suas diapositivas e negativos em um local frio e seco longe da luz do

<span id="page-5-0"></span>sol direta. Manuseie com cuidado porque armazenamento e manuseamento incorreto pode levar a deterioração e por fim afetar os resultados da sua digitalização.

### **Manutenção**

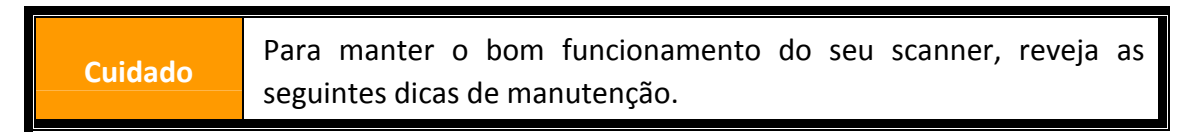

- y Evite usar seu scanner em um ambiente poeirento. Quando não estiver sendo utilizado, mantenha o scanner coberto. Partículas de poeira e outros objetos estranhos podem danificar seu equipamento.
- **Não tente desmontar o scanner. Existe o risco de choque elétrico, além do que abrir** seu scanner irá anular sua garantia.
- y Não deixe o scanner sujeito a vibração excessiva. Pode danificar os componentes internos.
- $\blacklozenge$  Seu scanner funciona melhor em temperaturas entre 10 $^{\circ}$  C a 40 $^{\circ}$  C (50 $^{\circ}$  F a 104 $^{\circ}$  F).

# **Visão geral do produto**

## <span id="page-6-0"></span>**Conteúdo da embalagem[1](#page-6-1)**

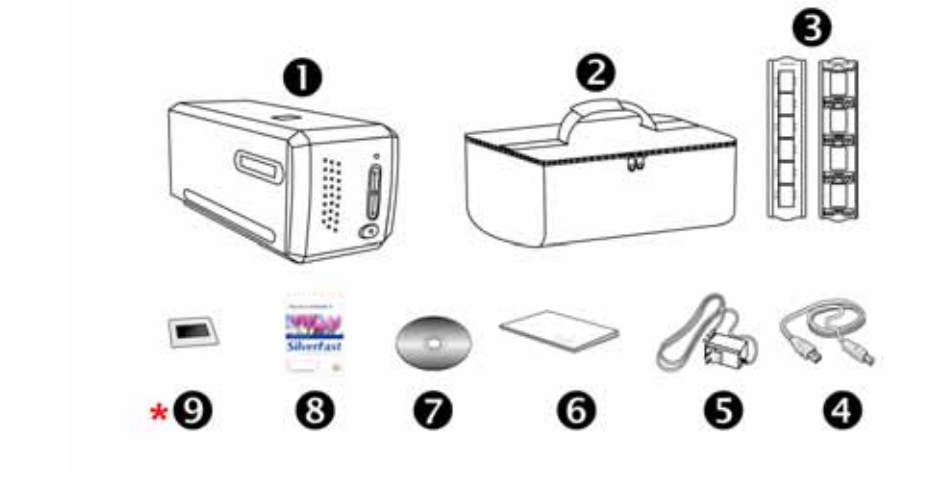

- **O** Scanner
- $\Theta$  Bolsa forrada para transporte
- $\Theta$  Portador para Slide Montado e Portador para Tira de Filme
- **<sup>O</sup>** Cabo USB
- $\Theta$  Adaptador de tensão 15V
- $\theta$  Guia rápido

 $\overline{a}$ 

- **Ø** O Plustek CD-ROM de Instalação / Aplicativos
- $\odot$  Cartão de ativação do software SilverFast integrado \*A versão do software varia de acordo com o modelo de scanner que você adquiriu.
- **\* <sup>●</sup>** 35 mm IT-8 Target (35 mm IT-8 Target não está incluído em todos os modelos de scanner)

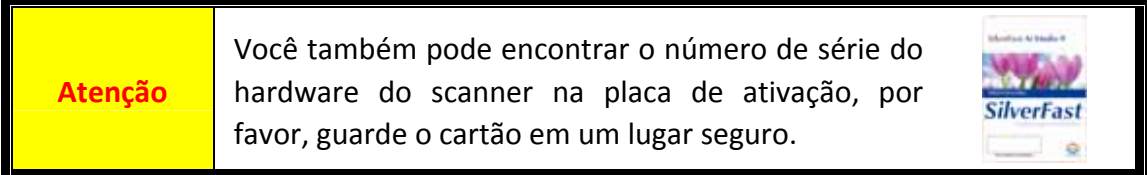

<span id="page-6-1"></span> $1$  Se no futuro precisar transportar o scanner, guarde a caixa e os materias de embalagem. Conteúdos da caixa podem mudar a qualquer momento sem prévio aviso.

<span id="page-7-0"></span>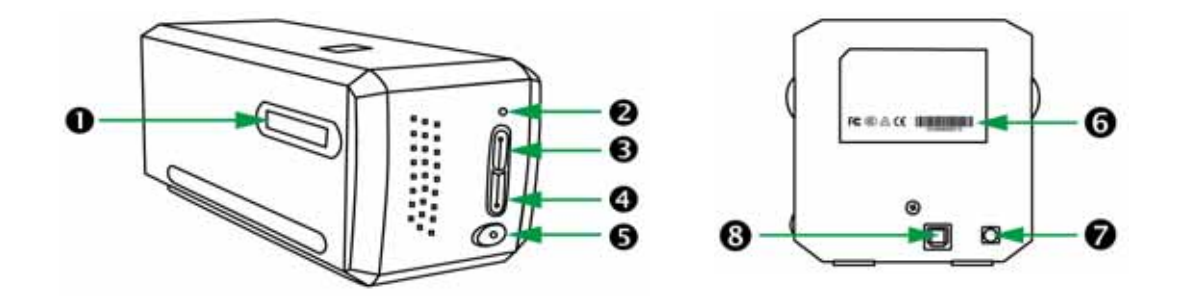

- n **Slot Porta‐Filme**—Insira o portador de filme dentro do escâner através do envoltório. O portador de filme pode ser inserido de qualquer lado. O portador de filme indexará cada quadro usando os entalhes de seus trilhos laterais.
- o **LED de energia**—Indica o estado do scanner.

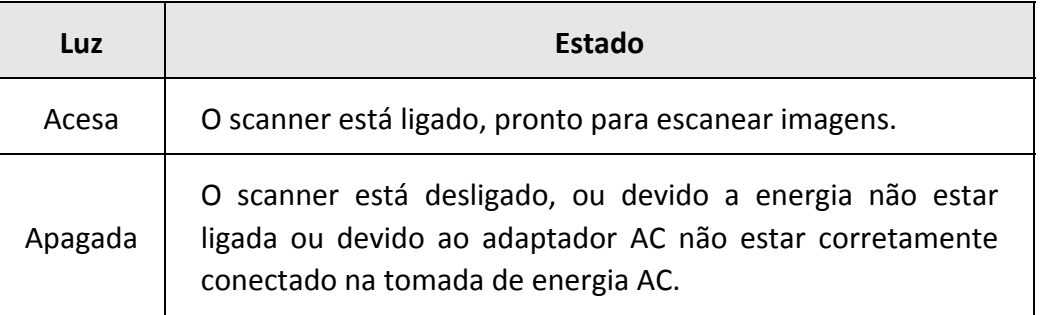

p **Botão do IntelliScan**—Você pode pressionar o botão para iniciar a aplicação SilverFast.

\*Esta função não tem suporte no SO Mac X.

q **Botão do QuickScan**—Você pode pressionar o botão para iniciar a aplicação QuickScan.

\*Esta função não tem suporte no SO Mac X.

- **6** Interruptor-Use isto para LIGAR ou DESLIGAR o scanner.
- s **Adesivo do Número de Série**—Localizado atrás do scanner.
- $\odot$  Receptor de energia
- $Q$  Porta USB

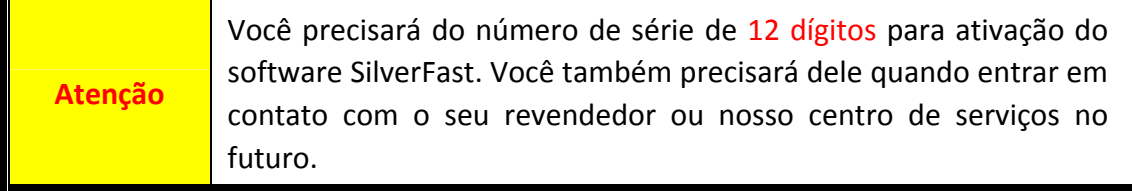

## **Antes de instalar o scanner**

### <span id="page-8-0"></span>**Conexão do scanner a seu computador**

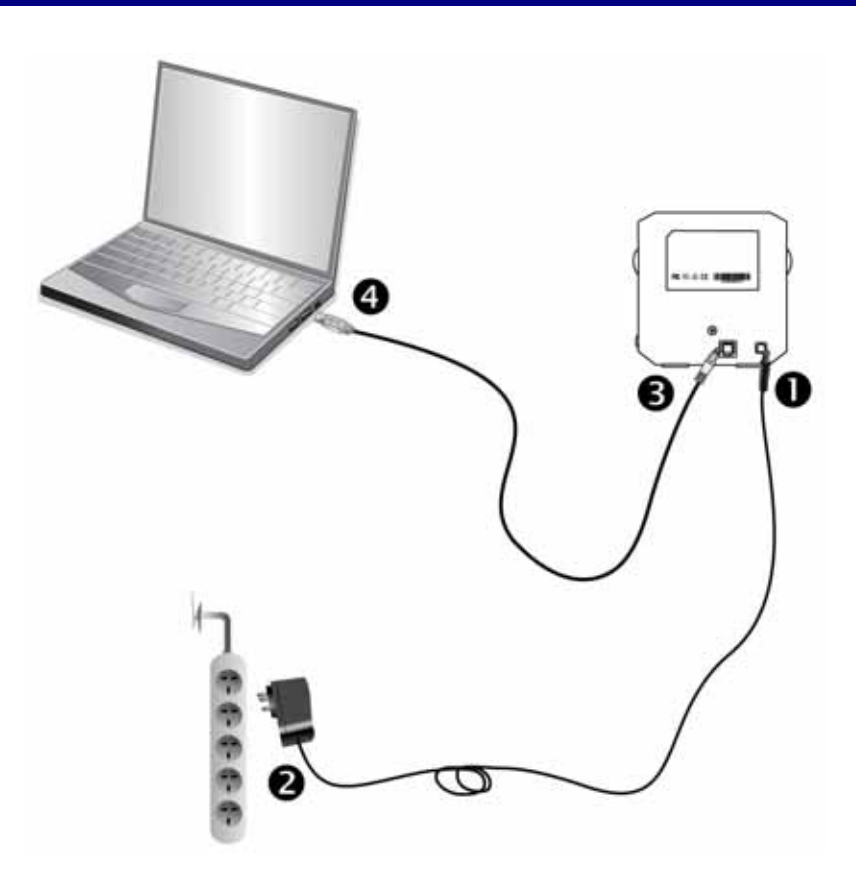

- **O** Conecte o adaptador ao receptor de energia do scanner.
- <sup>O</sup> Conecte a outra extremidade do adaptador de tensão numa tomada de força CA padrão.

p Conecte a extremidade quadrada do cabo USB incluso na porta USB na parte traseira do scanner.

q Conecte a extremidade retangular do cabo USB à porta USB na parte traseira de seu computador.

**Nota:** Se houver algum outro dispositivo USB conectado ao computador, ligue o scanner a uma porta USB disponível.

**Atenção** Por favor, NÃO ligue o scanner agora.

## **Instalando o scanner**

<span id="page-9-0"></span>Siga os procedimentos passo‐a‐passo descritos abaixo para instalar o scanner USB.

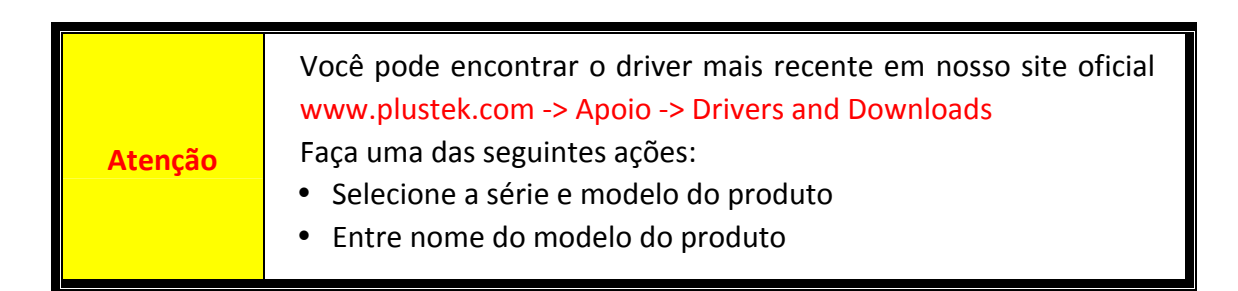

- [Instalando](#page-10-0) o Scanner no Windows
- [Instalando](#page-12-0) o Scanner no Mac OS X

### <span id="page-10-0"></span>**Instalando o Scanner no Windows**

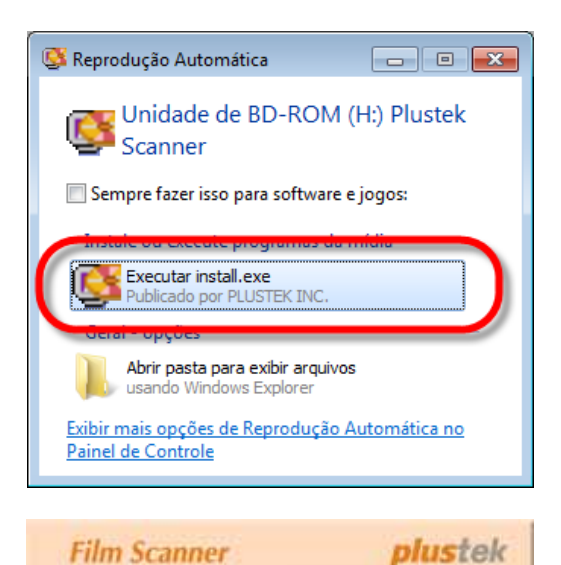

**Film Scanner** 

Eun Violo so programa de autaloção Photok

.<br>Uprioralmente você pode matar as lespagens de<br>antalação a partir do quadro de meno extudido.

Pangel State

- 1. Insira o CD de instalação fornecido na unidade de CD‐ROM. Clique [Executar install.exe] na janela [Reprodução Automática] que aparece. Se a instalação não se iniciar automaticamente, procure sua unidade de CD‐ROM e execute manualmente o arquivo [install.exe].
- 2. Siga as instruções na tela para instalar todos os programas necessários a seu novo scanner USB.

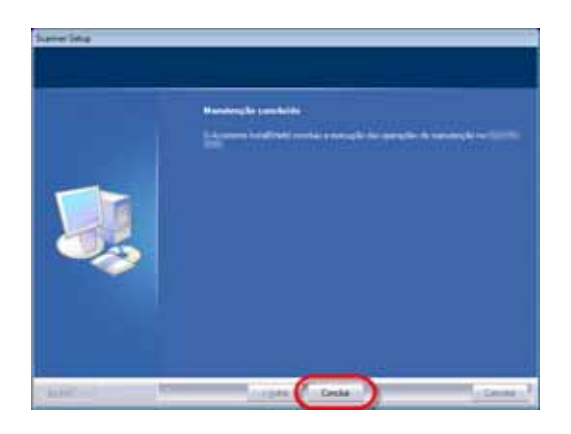

**Marines plants** 

國

3. Após a instalação do scanner, feche todos os aplicativos abertos e clique no botão [Concluir] para reiniciar seu computador.

4. Pressione e mantenha o botão pressionado para ligar o scanner.

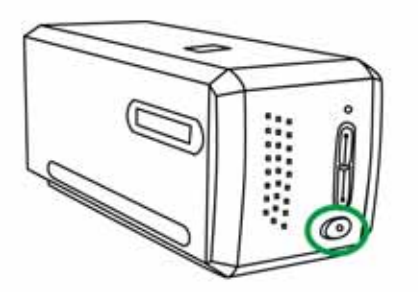

Você encontrará o ícone  $\Box$  do novo QuickScan se a instalação estiver correta. O ícone do QuickScan na bandeja do Windows indica se o software do scanner foi corretamente inicializado e se o computador está se comunicando com o scanner.

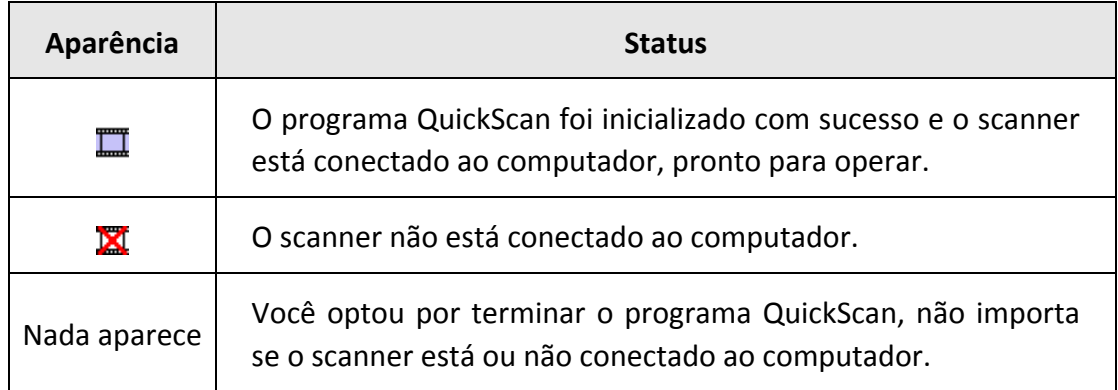

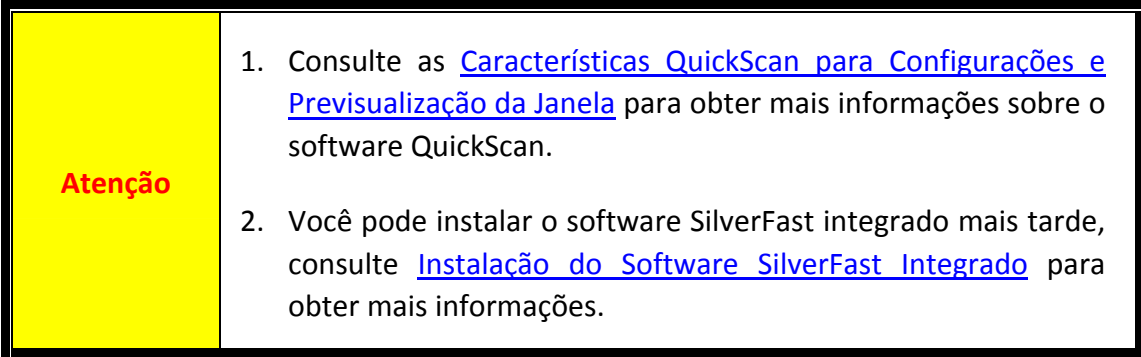

### <span id="page-12-0"></span>**Instalando o Scanner no Mac OS X**

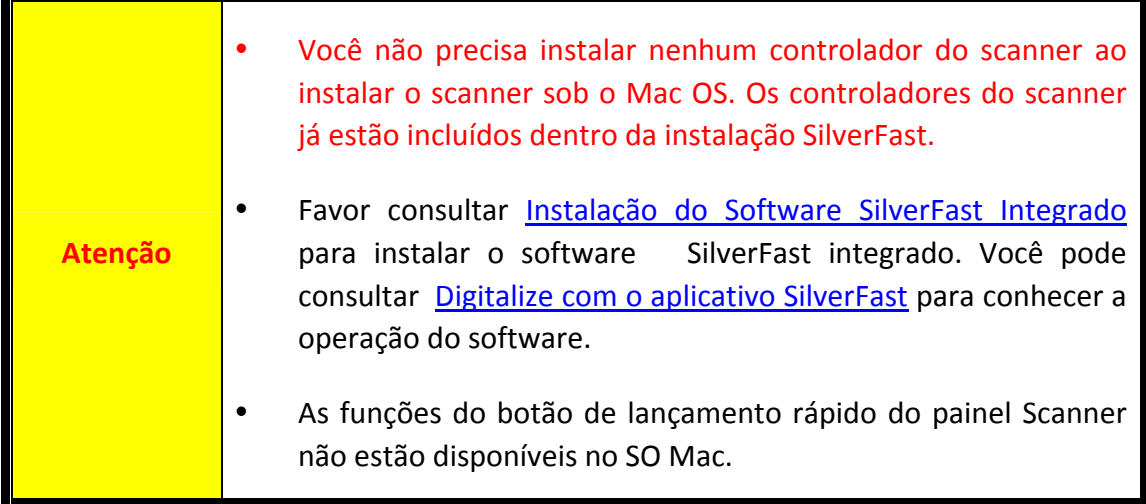

Se for necessário, você pode instalar o driver Mac a partir do O CD‐ROM de Instalação / Aplicativos. Insira o CD de instalação fornecido na unidade de CD‐ROM.

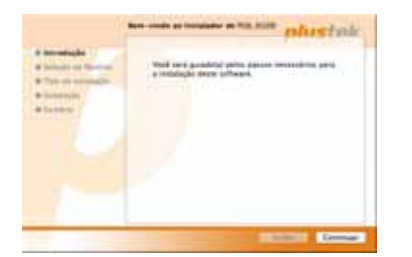

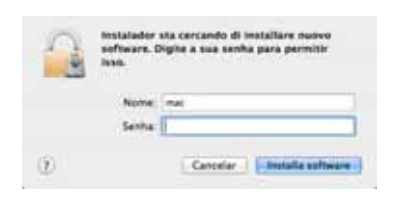

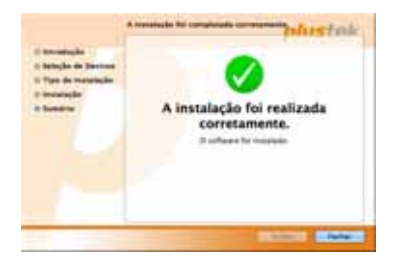

1. Faça clique duplo no arquivo de configuração

[Plustek Film Scanner] , e o Scanner Installer começará a guiar‐lhe pela instalação. Siga o guia sobre a tela na janela do instalador.

- 2. Você será pedido a entrar a senha do seu administrador Mac desta maneira. Entre a senha para continuar a instalação. **Nota: Somente o administrador Mac pode executar a instalação. Assegure‐se de que você entrou no SO Mac como um administrador.**
- 3. Ao terminar a instalação, clique em [Fechar] para sair do instalador.
- 4. Pressione e mantenha o botão pressionado para ligar o scanner.

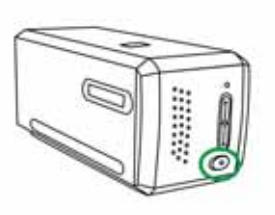

## **Portador para Tira de Filme**

<span id="page-13-0"></span>Dois portadores de filme estão incluídos no pacote. Eles garantem resultados de digitalização corretos.

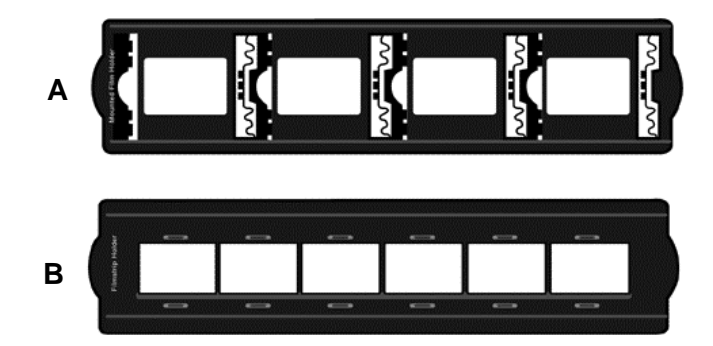

- A. Para digitalização de sildes montados de 35mm (máx. 4 slides)
- B. Para digitalização de tiras de filme de 35mm (máx. 6 quadros)
	- $\bullet$  Usando o portador para slide [montado](#page-14-0)
	- Usando o [portador](#page-15-0) de tira de filme
	- $\bullet$  [Inserindo](#page-16-0) o portador de filme

## <span id="page-14-0"></span>**Usando o portador para slide montado**

Insira os slides montados nas fendas com o lado da emulsão (não‐lustroso) para baixo.

Existem flechas e ilustrações no quadro de cada fenda. Siga as ilustrações para inserir os slides montados.

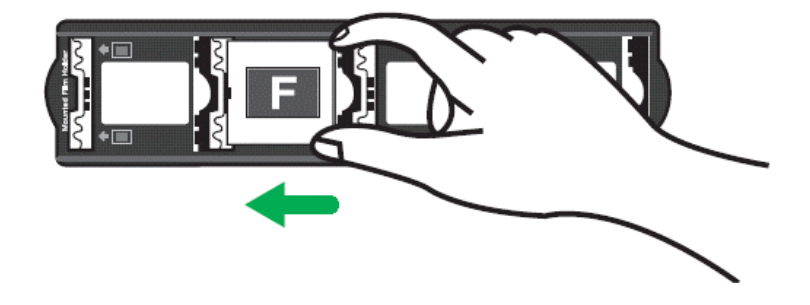

### <span id="page-15-0"></span>**Usando o portador de tira de filme**

Coloque a tira de filme no portador para filme com o lado da emulsão (não‐lustroso) para baixo, depois pressione a tampa do portador de filme para fechá‐la.

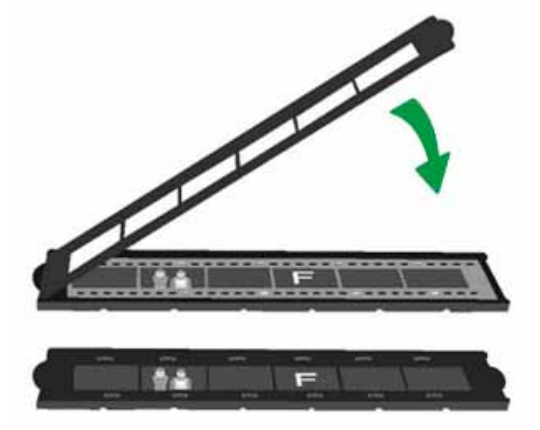

 Para obter resultados de digitalização corretos, gire sempre o filme com a parte superior voltada para a traseira do escâner (onde se localizam o cabo de energia e o cabo USB) e mantenha o lado da emulsão (não‐lustroso) para baixo.  $\blacklozenge$  Existe um texto na parte superior e inferior do filme, tal como fabricante, números de quadro, códigos de filme, números de lote... etc. Com o filme orientado corretamente como descrito acima, este texto deverá ser lido claramente (i é, sem leitura invertida ou de cima para baixo). **Atenção** . . . . . . . . . . . . . .

## <span id="page-16-0"></span>**Inserindo o portador de filme**

Insira o portador de filme dentro do escâner através do envoltório. O portador de filme pode ser inserido de qualquer lado. O portador de filme indexará cada quadro usando os entalhes de seus trilhos laterais.

Permita aproximadamente 40 cm de espaço em ambos os lados do digitalizador para inserir e remover o portador de filme.

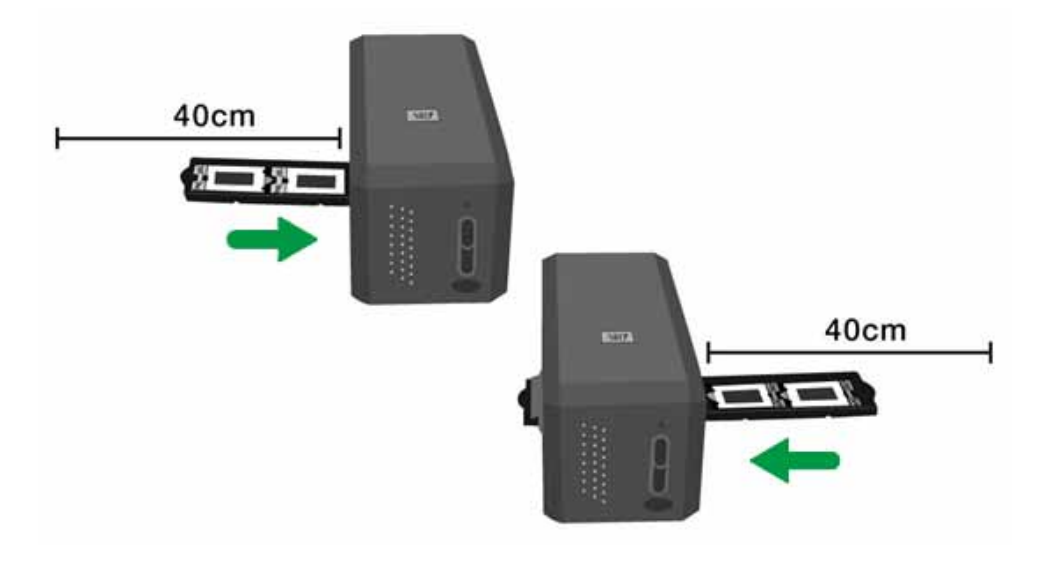

y Você pode sentir a parada do portador de filme em sua posição indexada. Contudo, antes de executar a digitalização, empurre e puxe suavemente o portador de filme para assegurar‐se de que o portador de filme está na posição correta. **●** No lado superior do portador de filme você poderá ver 'Mounted Slide Holder' ou 'Filmstrip Holder'. Mantenha sempre este lado para cima para obter resultados de digitalização corretos. **Atenção** Mounted Film Holder **Filmstrip Holder** <sup>●</sup> O portador de filme deve ser inserido suavemente no escâner. Não empurre o portador de filme fortemente.

## <span id="page-17-0"></span>**Características QuickScan para Configurações e Previsualização da Janela**

#### **Configuração QuickScan**

Faça um clique à direita no ícone QuickScan  $\Box$ , ou faça um clique duplo no ícone QuickScan localizado na bandeja do sistema Windows. A partir do menu que aparece, aponte para [**Propriedades**].

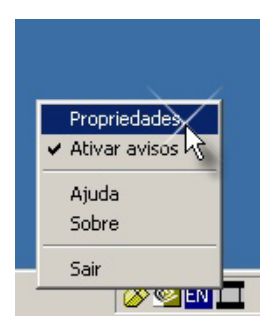

- y Selecionar [**Fonte**] (o material a ser digitalizado), [**Finalidade**] (o software para pós‐processamento a ser salvado ou a ser processado), [**Formato de Arquivo**] (o formato a ser salvado), [**Pasta de Destino**] (o caminho do arquivo salvo) e [**Prefixo do Nome de Arquivo**] (o nome do arquivo, e o software adicionam automaticamente 4‐dígitos começando de 0000 para digitalizações sequenciais).
- y Marque as opções na janela de [**Previsualização**] para ativar e/ou confirmar o procedimento.
- y Selecione opções de [**Auto Processamento**].

Note que a característica [**Aprimoramento de Cor**] está disponível somente no modo Negativo. A característica de [**Combinação de Cor**] está disponível somente no modo Transparência. Característica de [**Auto Densidade**] está disponível em ambos modos de Transparência e Filme Negativo.

Contudo, devido ao método de processamento de cor diferente, as características de [**Auto Densidade**] e [**Combinação de Cor**] não podem ser aplicadas simultâneamente.

Característica de [**Auto Recorte**] serão aplicadas automaticamente se a característica de [**Auto Densidade**] estiver marcada.

y Selecione opções de [**Atributos de Digitalização**]:

Você pode alterar o [**Modo de Resolução**], [**Filtro**], [**Brilho**], [**Contraste**] e configurações de [**Gama**] para a digitalização.

- **●** Clique no botão [Padrão] se desejar retornar às definições por default.
- y Clique no botão [**Fechar**] to salvar configurações finais e sair da janela do [**QuickScan**].

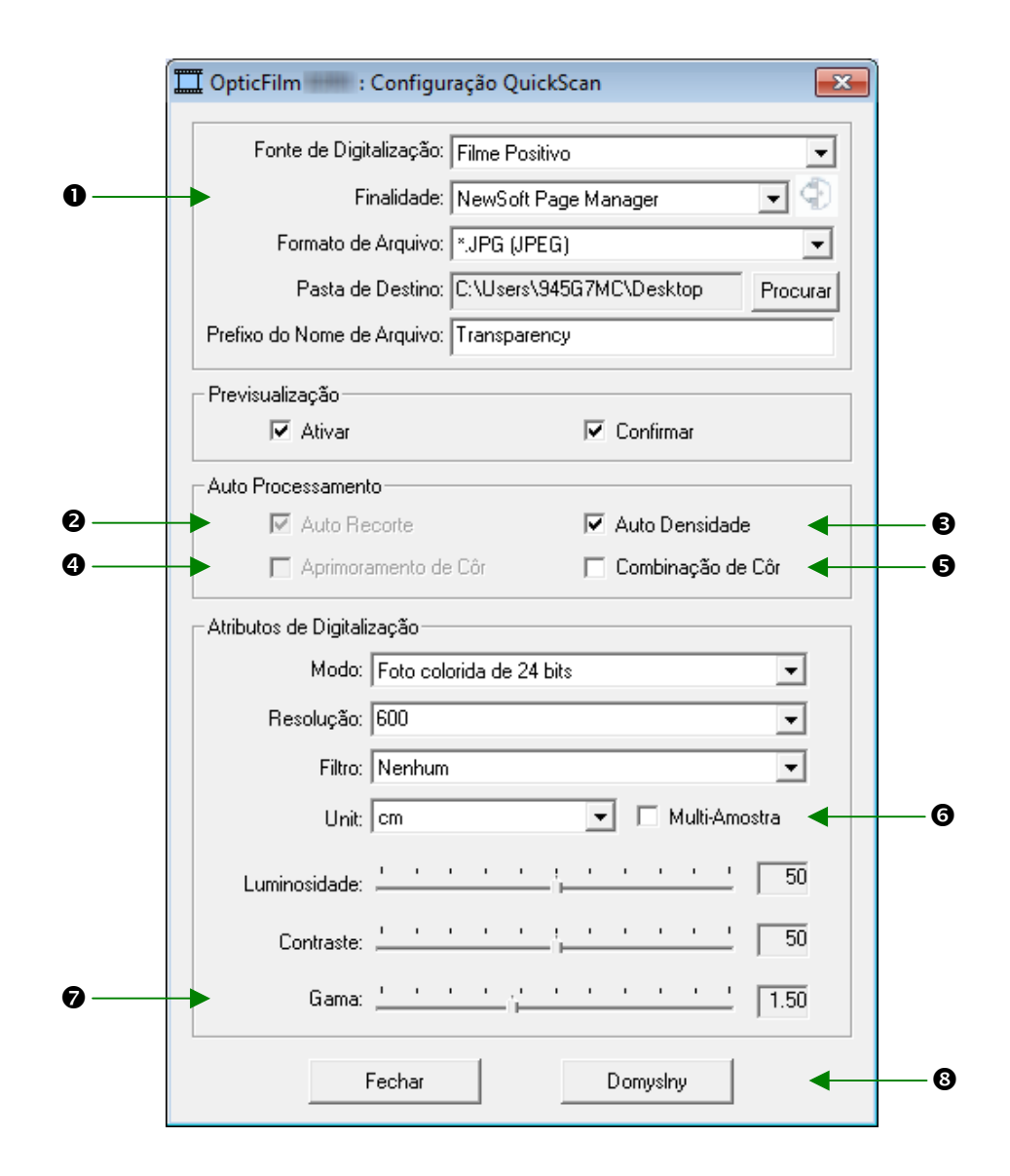

#### **Important Scan Settings**

#### **O** Finalidade

Este menu inclui funções Archivo, Page Manager, Photoshop, que lhe permite determinar qual software você gostaria de usar para pós‐processamento de imagens.

#### o **Auto Recorte**

Se esta caixa estiver selecionada, o programa QuickScan irá identificar as dimensões da imagem que você digitalizou e fará cortes em torno das bordas. A forma do recorte será o de um retângulo ou quadrado – mas não trabalhará as bordas de imagens de formato irregular.

#### p **Auto Densidade**

Ao clicar nessa caixa, o Histograma ajusta‐se automaticamente para tornar mais clara a imagem digitalizada. Ele o faz através do aumento da diferença entre os tons de cores.

Esta característica está disponível em ambos os modos de [**Transparência**] e [**Filme Negativo**].

#### q **Aprimoramento de Côr**

Esta característica serve para compensar canais Verde e Azul sobexpostos negativos.

Se esta característica estiver marcada, a pre‐digitalização e o tempo de digitalização aumentarão notávelmente.

Esta característica está disponível somente no modo [**Negativo**].

#### r **Combinação de Côr**

Esta característica fornece uma técnica para combinação de cor particular para manter a consistência das cores entre sua imagem de saída e a original.

Esta característica está disponível somente no modo de [**Transparência**].

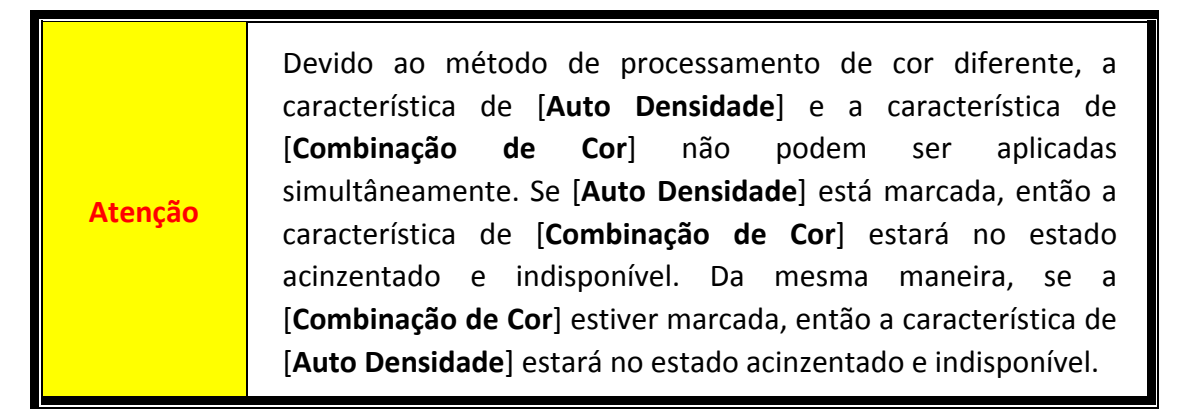

#### s **Multi–Amostra**

Para acelerar a digitalização, desmarque Quality Mode (Modo de Qualidade) para saltar Multi‐Amostra.

Para minimizar o ruído, a função Múltipla‐Amostra executa 4 digitalizações durante o tempo de digitalização, já que os padrões de ruído mudam a cada digitalização, a imagem é balanceada e o ruído cancela as inconsistências que estiverem presentes.

#### $\theta$  Gama

O Valor Gama da Imagem é usado para o ajuste das cores na imagem que será digitalizada para o computador. Ao ajustar os valores de gama, você pode alterar a faixa de tons do canal de cor selecionado. Os valores de gama são, antes de tudo, uma medida do brilho de uma cor. Quanto maior o valor de gama, mais brilhante é a cor.

#### $Q$  Padrão

Clicar neste botão faz retornar os valores de todas as configurações desta Arquivo aos valores padrão.

#### **Janela de Previsualização**

Esta janela é somente operacional se [**Ativar**] e [**Confirmar**] estiverem ambos marcados na seção de [**Previsualização**].

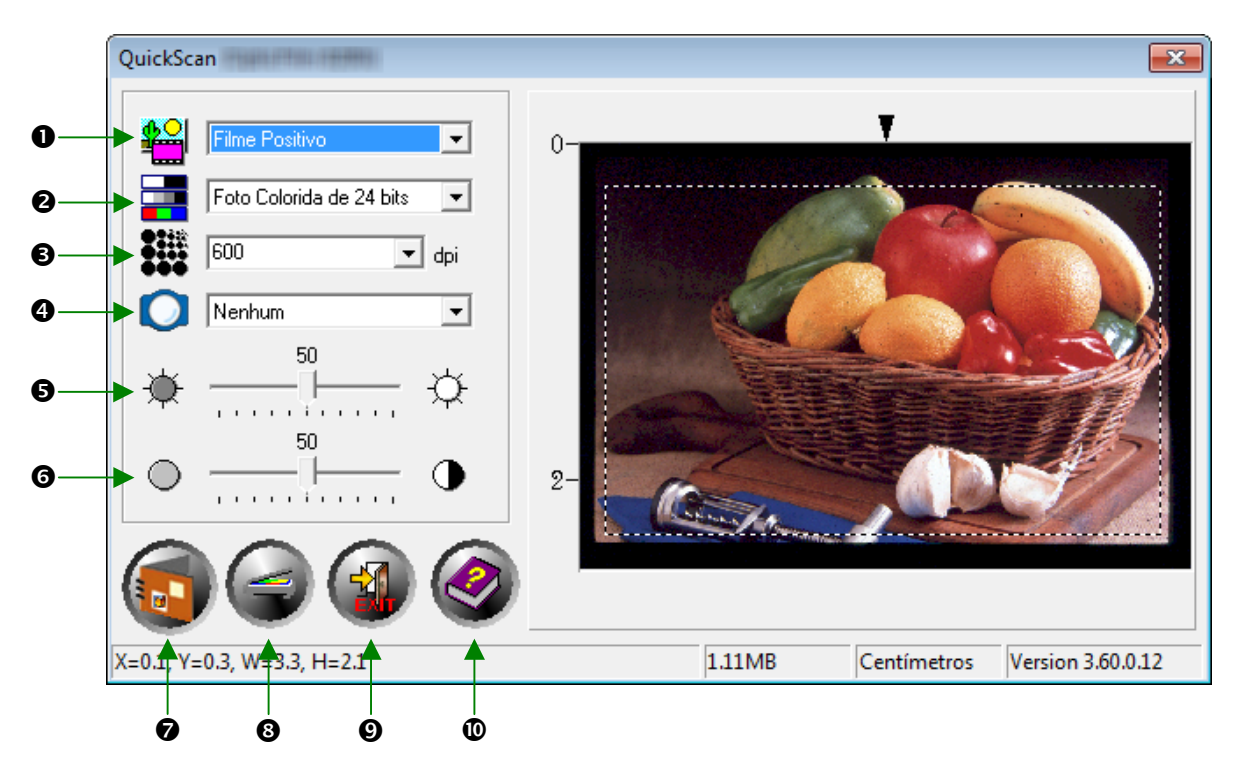

n **Origem** – informa ao scanner o método a ser utilizado na digitalização de documentos ou imagens.

- y **Transparência** –Use este modo para digitalização de filmes de transparência.
- y **Filme Negativo** –Use esse modo para digitalizar negativos.
- 

o **Modo De Digitalização** ‐ informa ao scanner o tipo de documento que será digitalizado. Existem três configurações para escolha a partir da:

- y **8‐bit graduação cinza** digitaliza em 256 tons de cinza, dando profundidade e sombra a imagens em preto e branco.
- y **16‐bit graduação cinza** digitaliza em mais de 65.000 tons de cinza, aumentando o realismo de imagens em P/B.
- y **Cor 24‐bit**: digitaliza em milhões de cores para obter realismo fotográfico. Escolha este modo ao digitalizar slide à cores ou negativos.
- **Cor 48-bit** digitaliza em bilhões de cores. Ideal para a criação de imagens profissionais que exigem uniformidade precisa de cor.

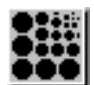

p **Resolução** – A resolução é medida em pontos por polegada (ppp). Quanto maior a resolução, mais detalhada é a imagem.

q **Filtro** – Os filtros auxiliam‐no a melhorar a qualidade de suas leituras, permitindo que acentue as imagens como também remova pontos em excesso e distorções.

#### **Nenhum**

- **Médio**: Define a profundidade média de uma imagem e divide proporcionalmente os pixels adjacentes para tornar as imagens mais suaves.
- **Desfocar**: Permite a você tornar as bordas em uma imagem menos precisas e diminui o contraste, tornando as bordas escuras mais claras e bordas claras mais escuras.
- **Desfocar Mais**: Aumenta o efeito de desfoque.
- **Dar Nitidez**: Permite que você acentue as bordas em uma imagem tornando‐as mais distintas. O filtro Acentuar também aumenta o contraste, tornando as bordas escuras mais escuras e as bordas adjacentes claras, ainda mais claras.
- **Dar mais Nitidez**: Acentua ainda mais os contrastes.
- Desfocar: **Manufatar:** Acentua as bordas de uma imagem para eliminar a aparência desfocada, embaciada.

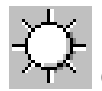

 $\Theta$  **Brilho** – Diz respeito à quantidade de luz concentrada em um documento enquanto este é digitalizado.

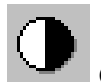

**O** Contraste – O contraste ajusta a faixa de tons de uma imagem diminuindo valores de meio‐tom e aumentando os valores dos tons altos e baixos.

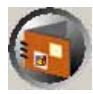

 $\odot$  **Digitalizar** –Digitaliza e salva a diapositiva de transparência ou o filme negativo usando as configurações atuais.

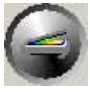

u **Previsualização** –Executa uma pré‐digitalização para visualizar antecipadamente o slida de transparência ou o filme negativo.

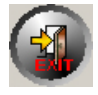

 $Q$  **Sair** –Sai do programa.

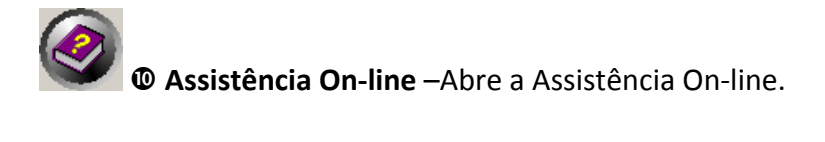

Uma vez que você tenha confirmado que todas as configurações estão de acordo com sua satisfação, por favor clique no botão [**Digitalizar**] para realizar a verificação final e salvá‐las em seu disco rígido.

# <span id="page-23-0"></span>**Instalação do Software SilverFast Integrado**

O seu scanner vem com o aplicativo avançado e rico de recursos SilverFast. Você não precisa instalar nenhum controlador do scanner ao instalar o scanner sob o Mac OS. Os controladores do scanner já estão incluídos dentro da instalação SilverFast.

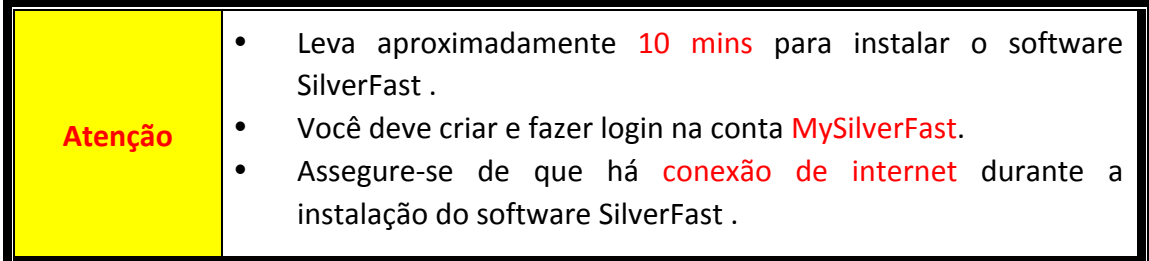

- y Pedido de Licença do [SilverFast](#page-24-0)
- [Instalando](#page-27-0) o Software SilverFast

## <span id="page-24-0"></span>**Pedido de Licença do SilverFast**

1. Acesse o site **www.silverfast.com/activation-plustek** e siga as instruções. Você precisará do número de série do hardware do scanner.

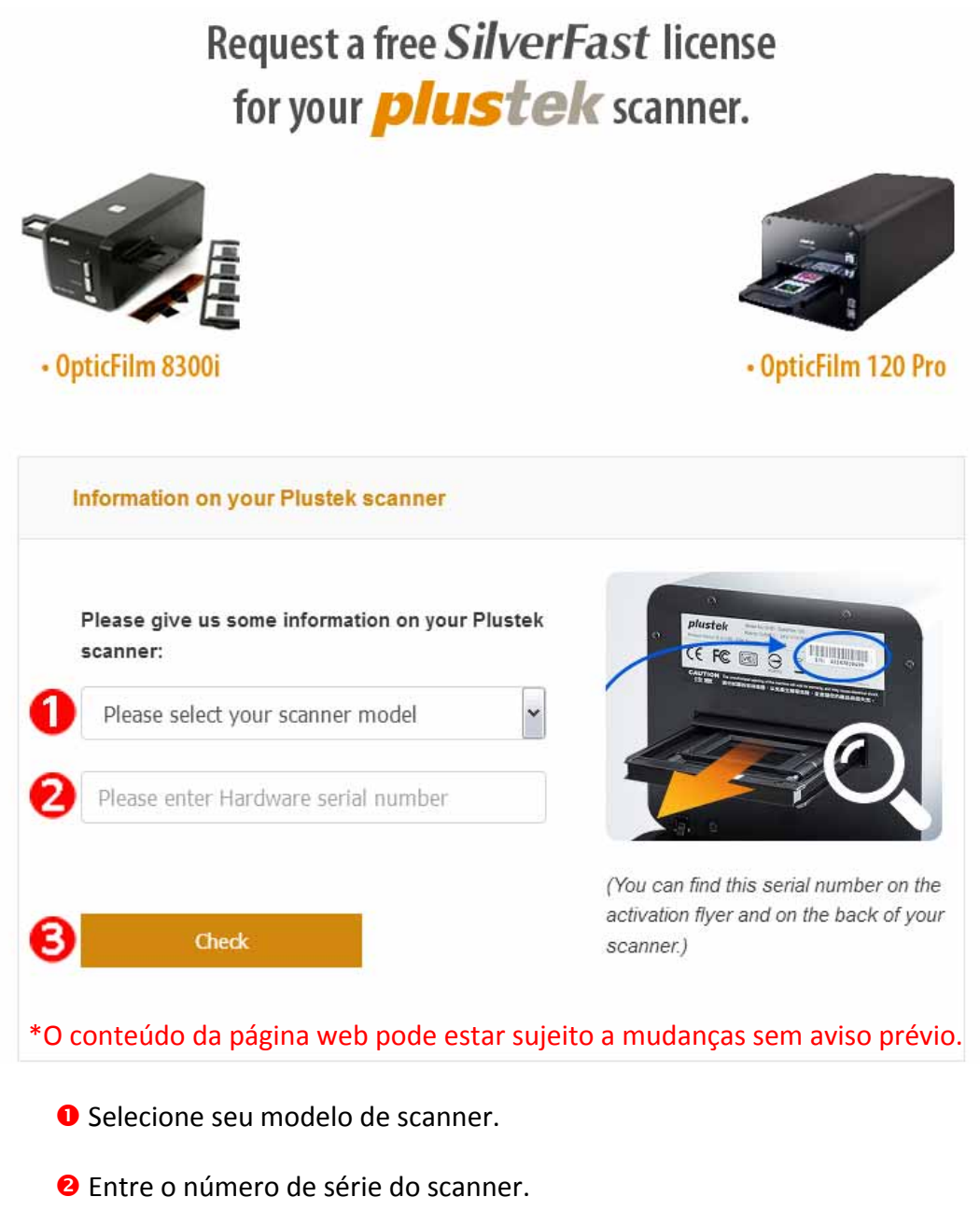

p Clique no botão [**Check**] .

2. Entre a informação necessária para criar uma conta MySilverFast. Você deve fazer login no software SilverFast com esta conta MySilverFast mais tarde.

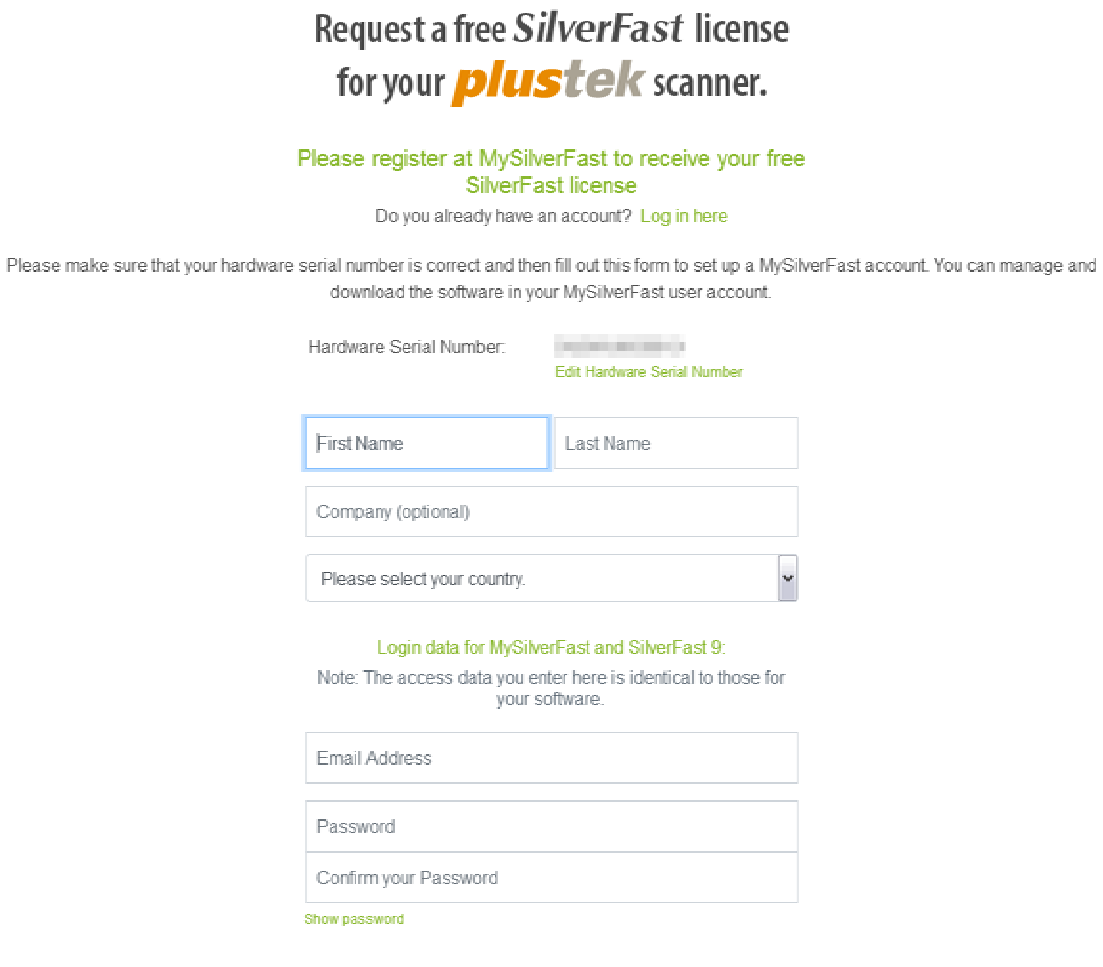

\* O conteúdo da página web pode estar sujeito a mudanças sem aviso prévio.

3. Se o registro estiver completo, você receberá um email para informar‐lhe de que a licença já foi adicionada à sua conta MySilverFast.

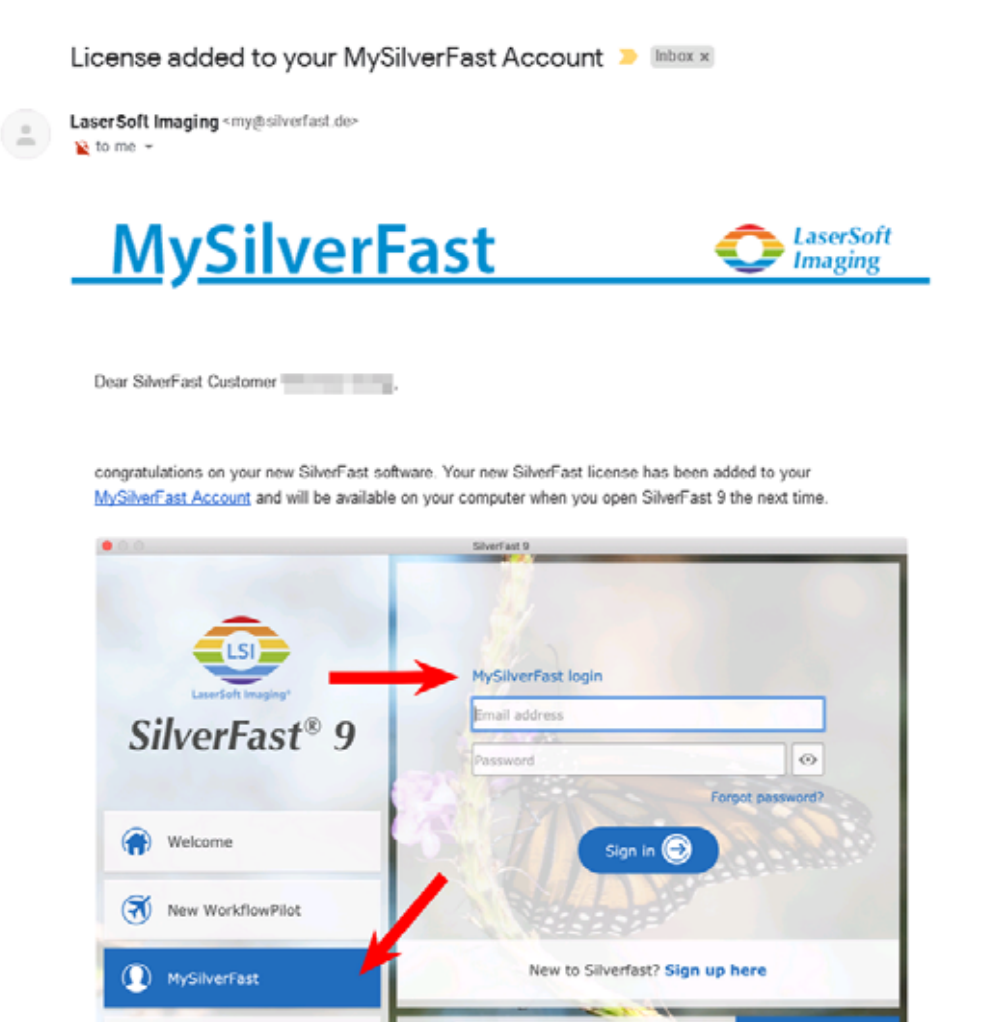

You probably already know that SilverFast 9 works on the basis of a MySilverFast-Account instead of a serial number. On the MySilverFast-Portal you can manage your licenses and download the software. SilverFast 9 is activated automatically when you log into your MySilverFast-Account in the MySilverFast-Tab of the SilverFast 9 Welcome Screen on your computer.

Please choos

START O

If you have any questions on MySilverFast, please check our MySilverFast-Guide for help.

Enjoy your new SilverFast 9 software!

With best wishes for brilliant images

Your SilverFast Team

Service

LaserSoft Imaging AG, Luisenweg 6-8, 24105 Kiel, Germany, Phone: +49 (0)431-56009-0

www.SilverFast.com | www.PrinTao8.com | www.Picture-Plugins.com

## <span id="page-27-0"></span>**Instalando o Software SilverFast**

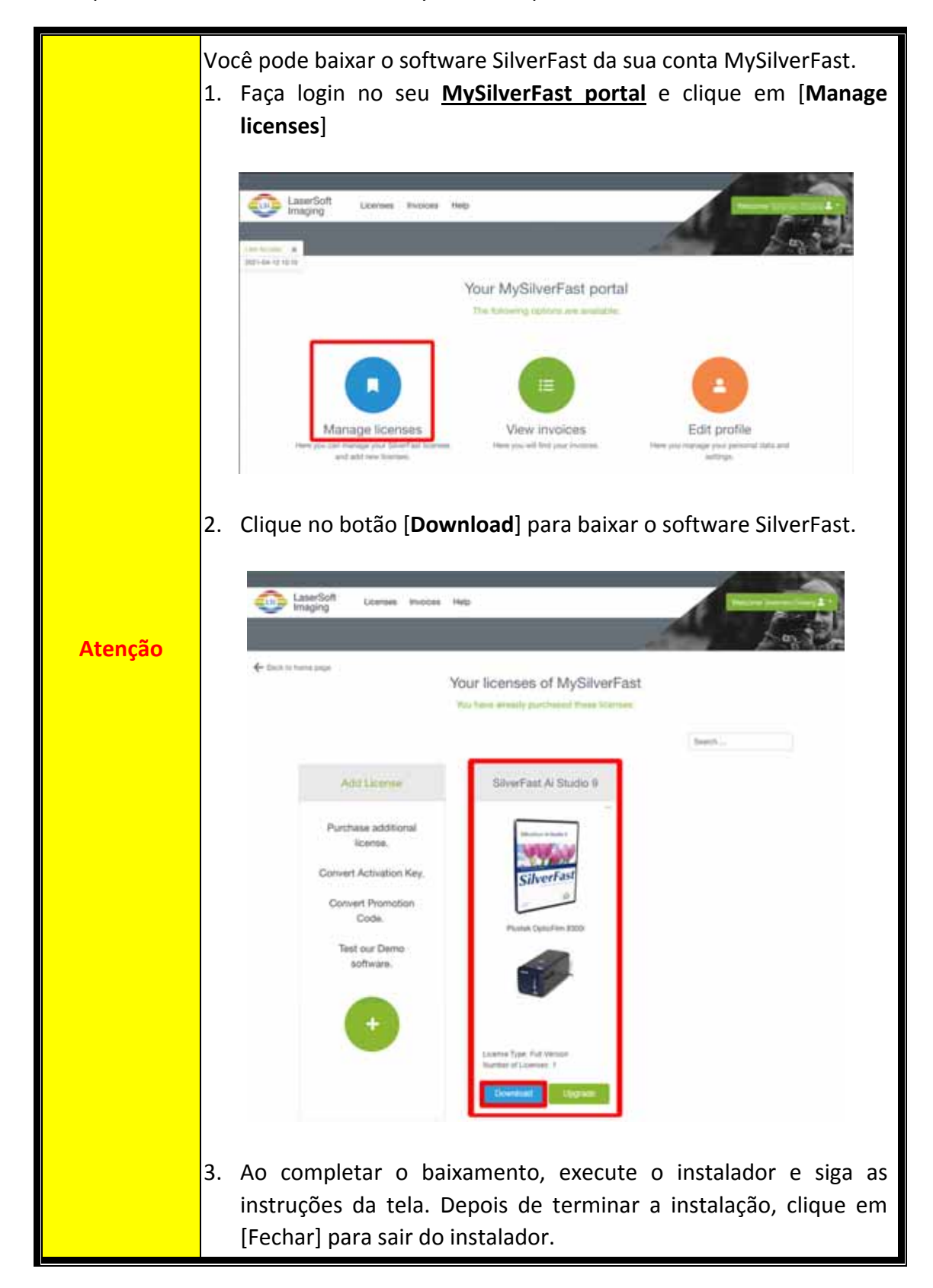

Você pode instalar SilverFast do seu MySilverFast portal:

## **Trabalhando com o scanner**

<span id="page-28-0"></span>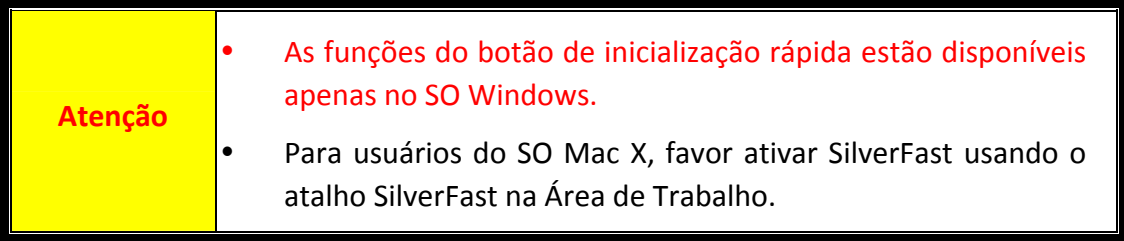

Existem maneiras diferentes de operar o scanner:

- n Usando Iniciador SilverFast através da pressão do botão [**IntelliScan**]. Este programa independente lhe permite executar as características de digitalização avançada.
- o Usando a característica QuickScan ao pressionar o botão [**QuickScan**]. O programa "Configuração QuickScan" é instalado automaticamente como seu software de escâner.

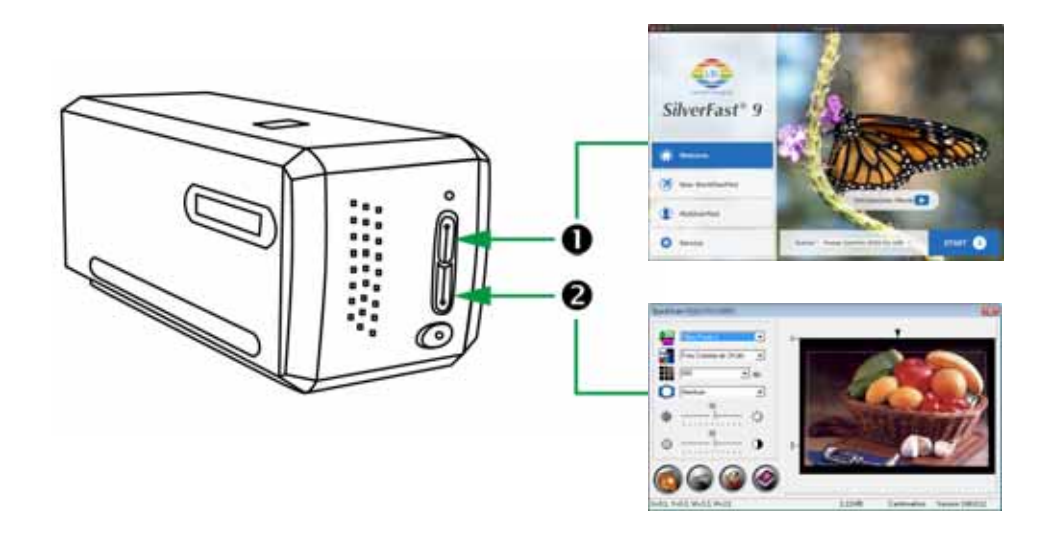

- O Usando o botão [\[IntelliScan\]](#page-29-0)
- Digitalize com o [aplicativo](#page-30-0) SilverFast
- <sup>2</sup> Usando o botão [\[QuickScan\]](#page-31-0)

## <span id="page-29-0"></span>n **Usando o botão [IntelliScan]**

O botão [**IntelliScan**] lhe permite ativar o SilverFast incorporado, que executa as características de digitalização avançada, tais como Remoção de Poeira e Arranhão, Eliminação de Partícula e Ruído, Optimização Negativa... etc.

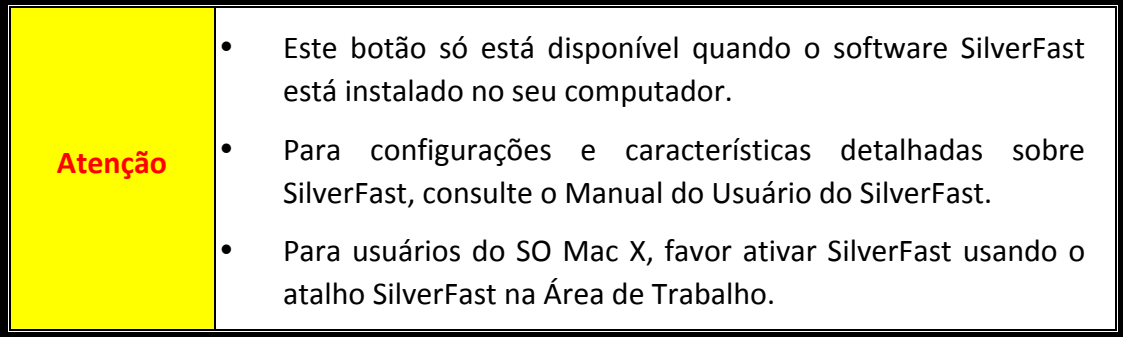

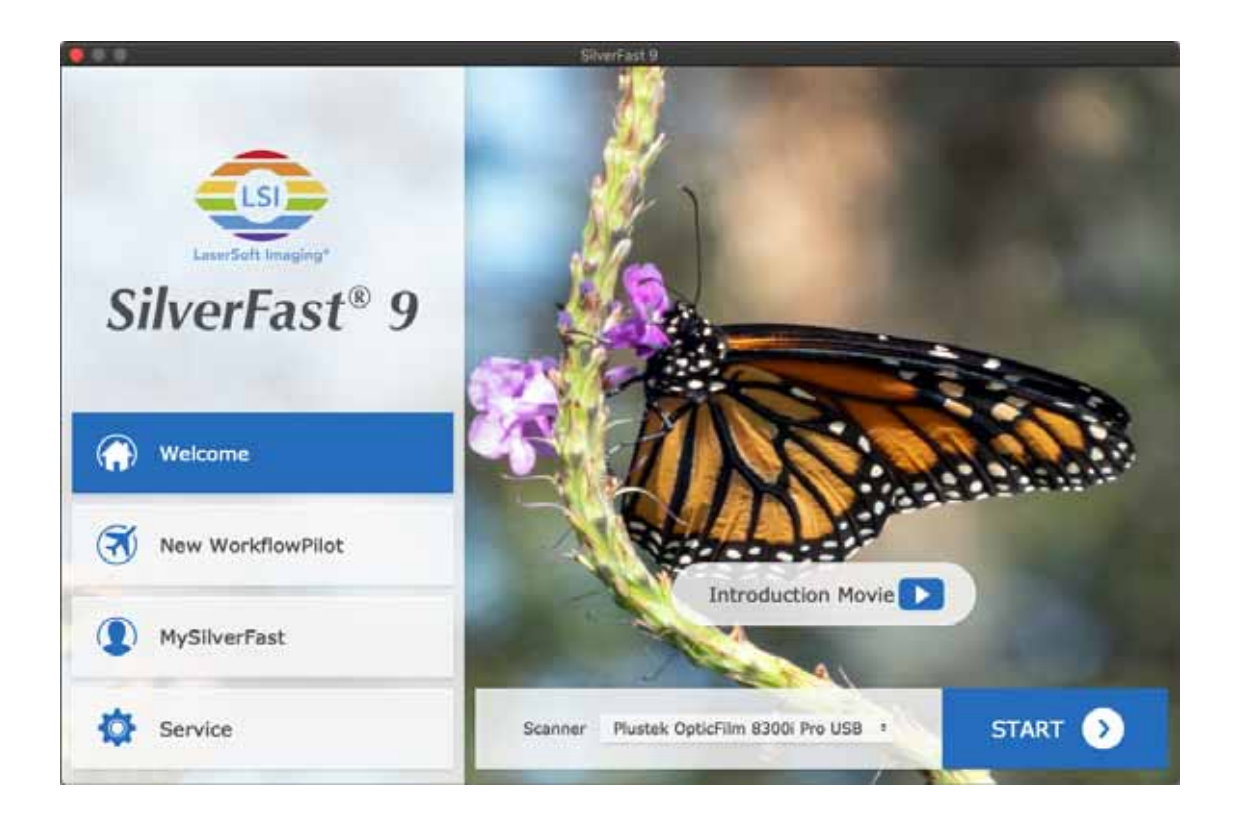

## <span id="page-30-0"></span>**Digitalize com o aplicativo SilverFast**

Inicie o programa SilverFast usando o atalho SilverFast na sua Área de Trabalho. Faça login no software SilverFast com sua conta MySilverFast, em seguida clique no botão [**Start**] para iniciar o programa.

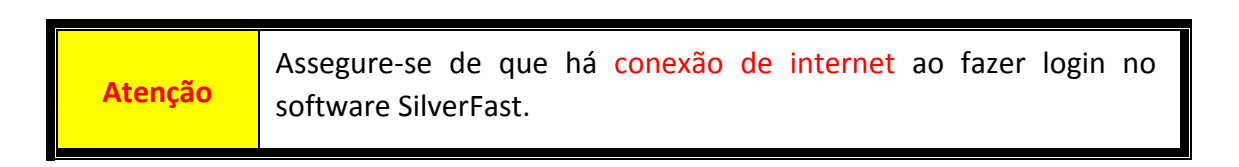

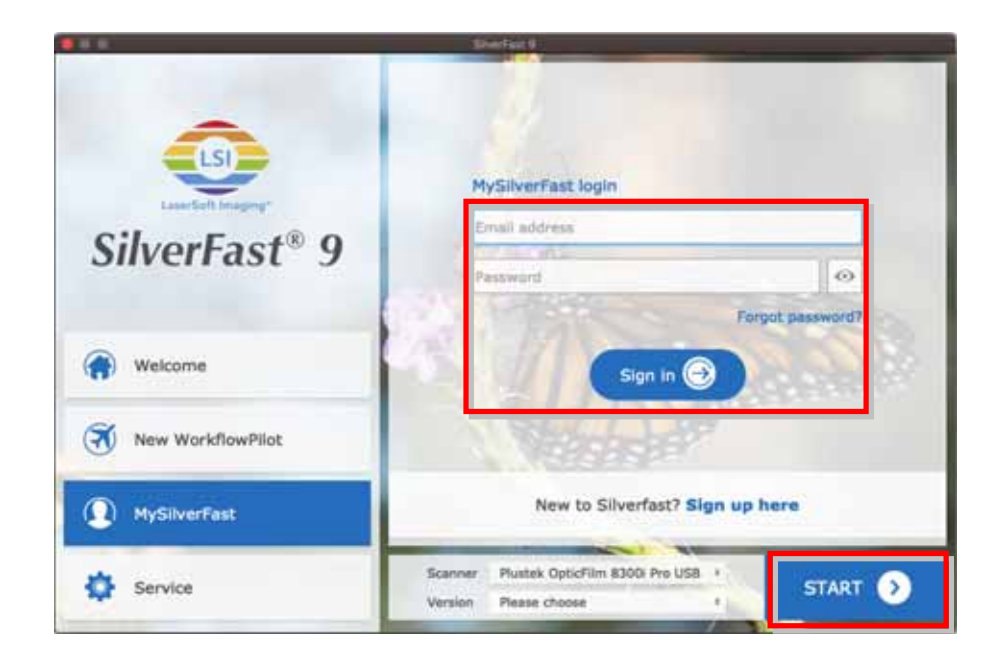

Ajustar as configurações de escaneamento. Consulte o manual do SilverFast para maiores informações sobre as configurações de digitalização disponíveis.

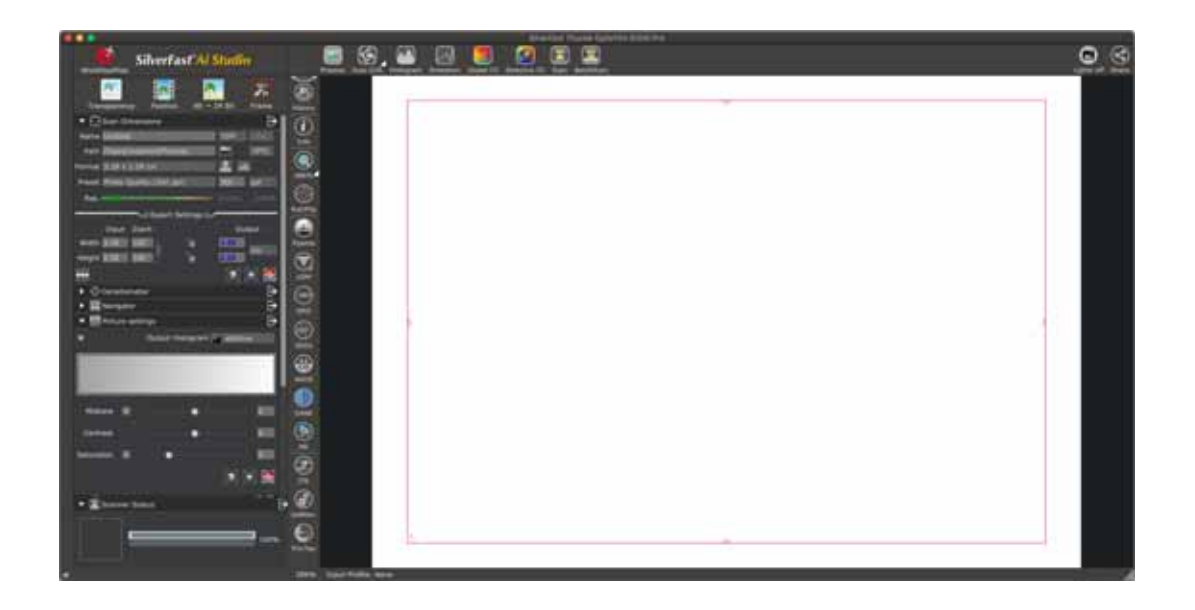

## <span id="page-31-0"></span>o **Usando o botão [QuickScan]**

O botão [**QuickScan**] lhe permite digitalizar imagens convenientemente e salvá‐las automaticamente ao álbum. Simplesmente pressione o botão [**QuickScan**] na frente do seu scanner e o scanner começará a digitalizar as suas transparências ou negativos. Antes de executar sua primeira digitalização com o botão [**QuickScan**], recomenda‐se que você faça as configurações do QuickScan de acordo com as suas necessidades e preferências primeiro.

**Atenção** O software QuickScan só está disponível no SO Windows, não há suporte para o SO Mac X.

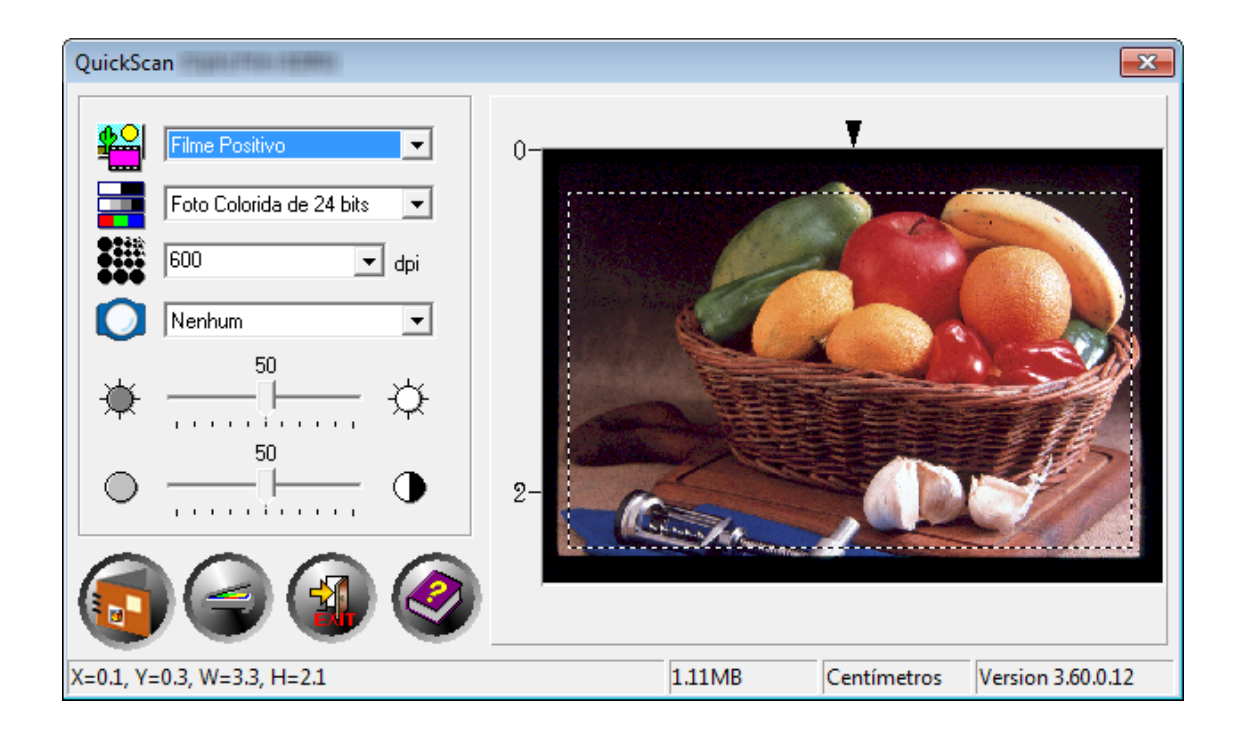

# **Apêndice A: Solução de Problemas**

## <span id="page-32-0"></span>**Conexão do scanner**

O primeiro passo a tomar na solução de problemas de conexão do seu scanner é verificar todas as conexões físicas.

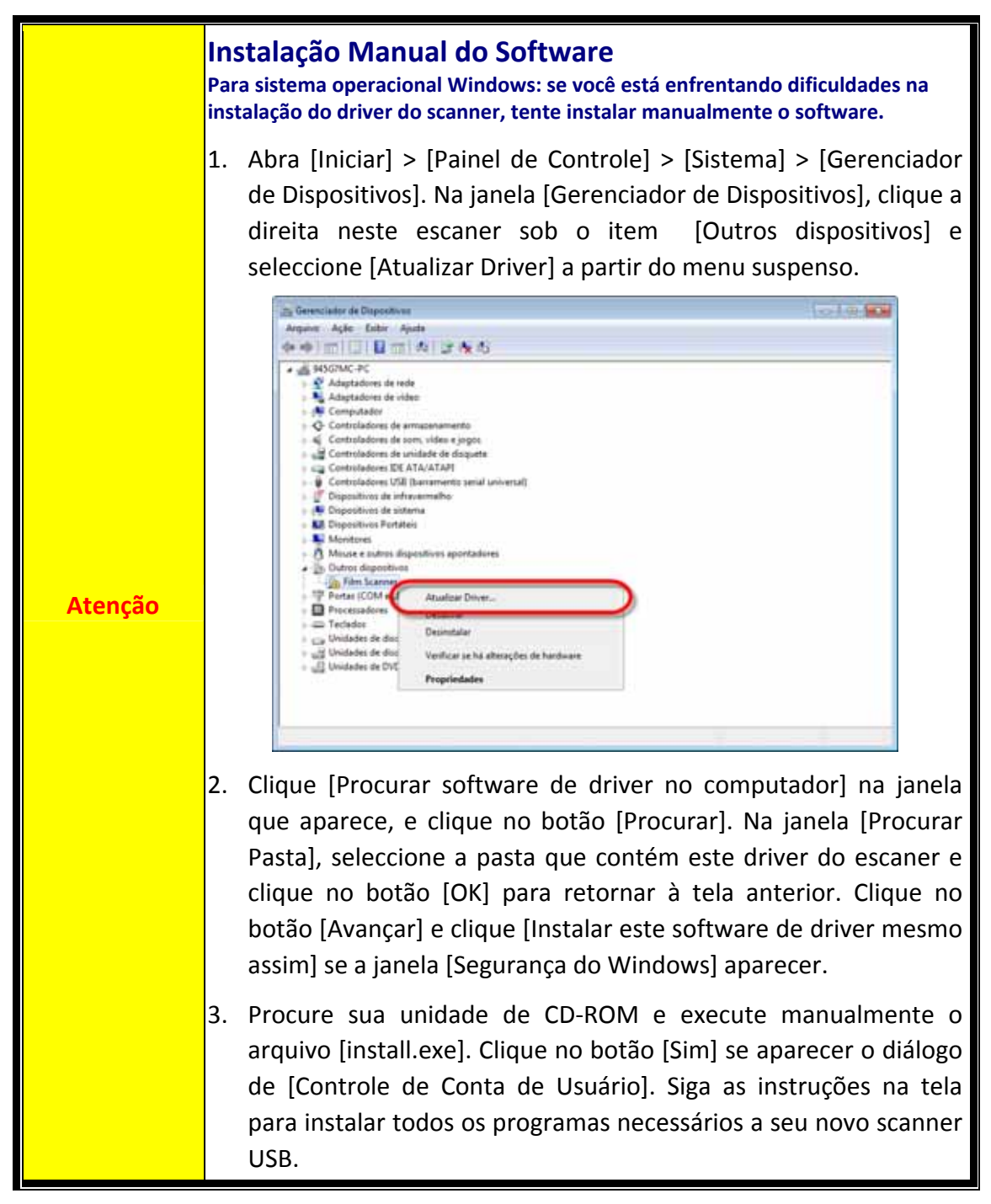

## <span id="page-33-0"></span>**Problemas na digitalização**

A maior parte dos problemas são resolvidas com facilidade, e algumas das questões mais comuns e suas soluções recomendadas encontram‐se listadas abaixo.

\*Certifique‐se sempre de que está usando o software mais recente da Plustek e SilverFast.

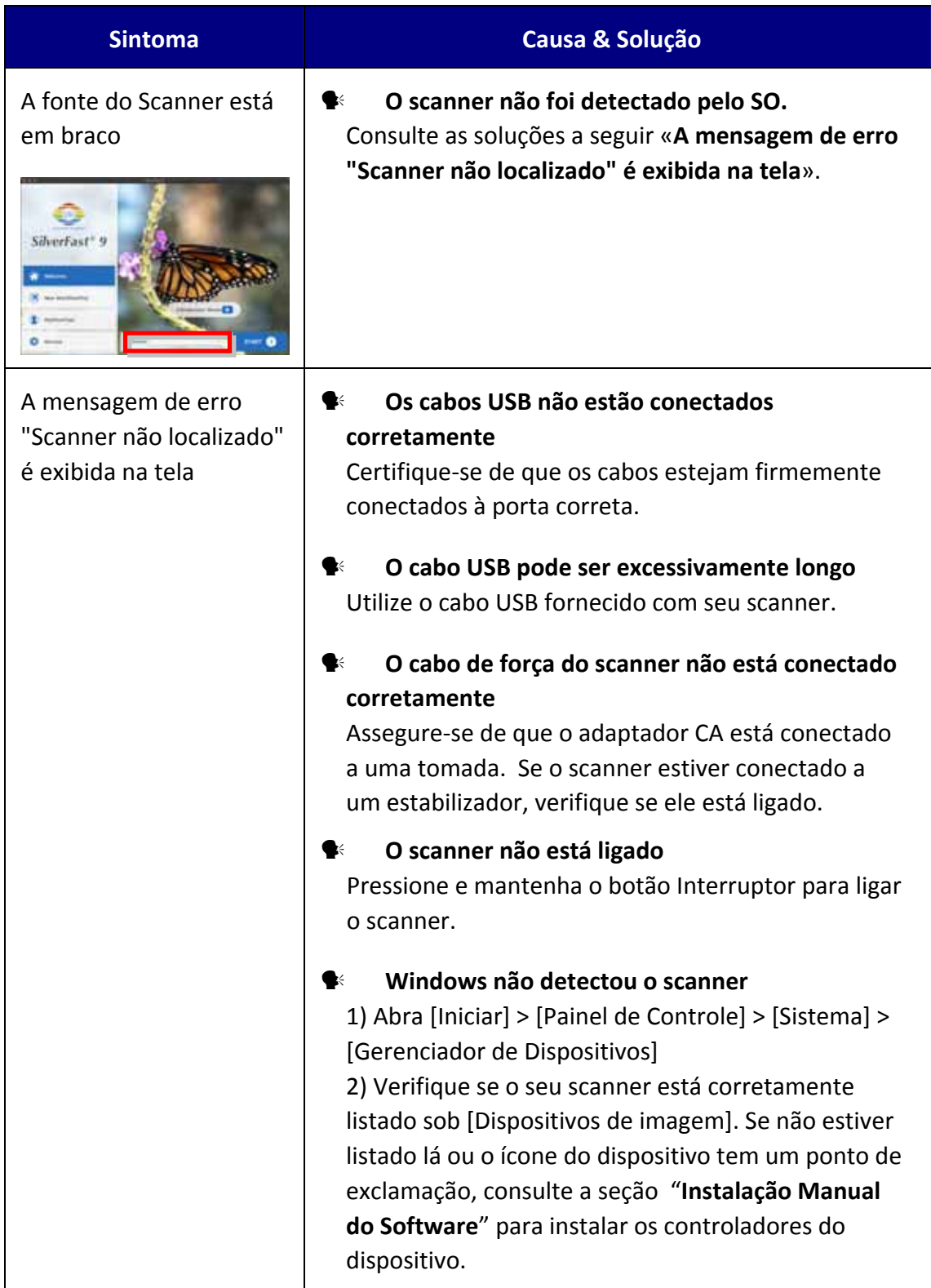

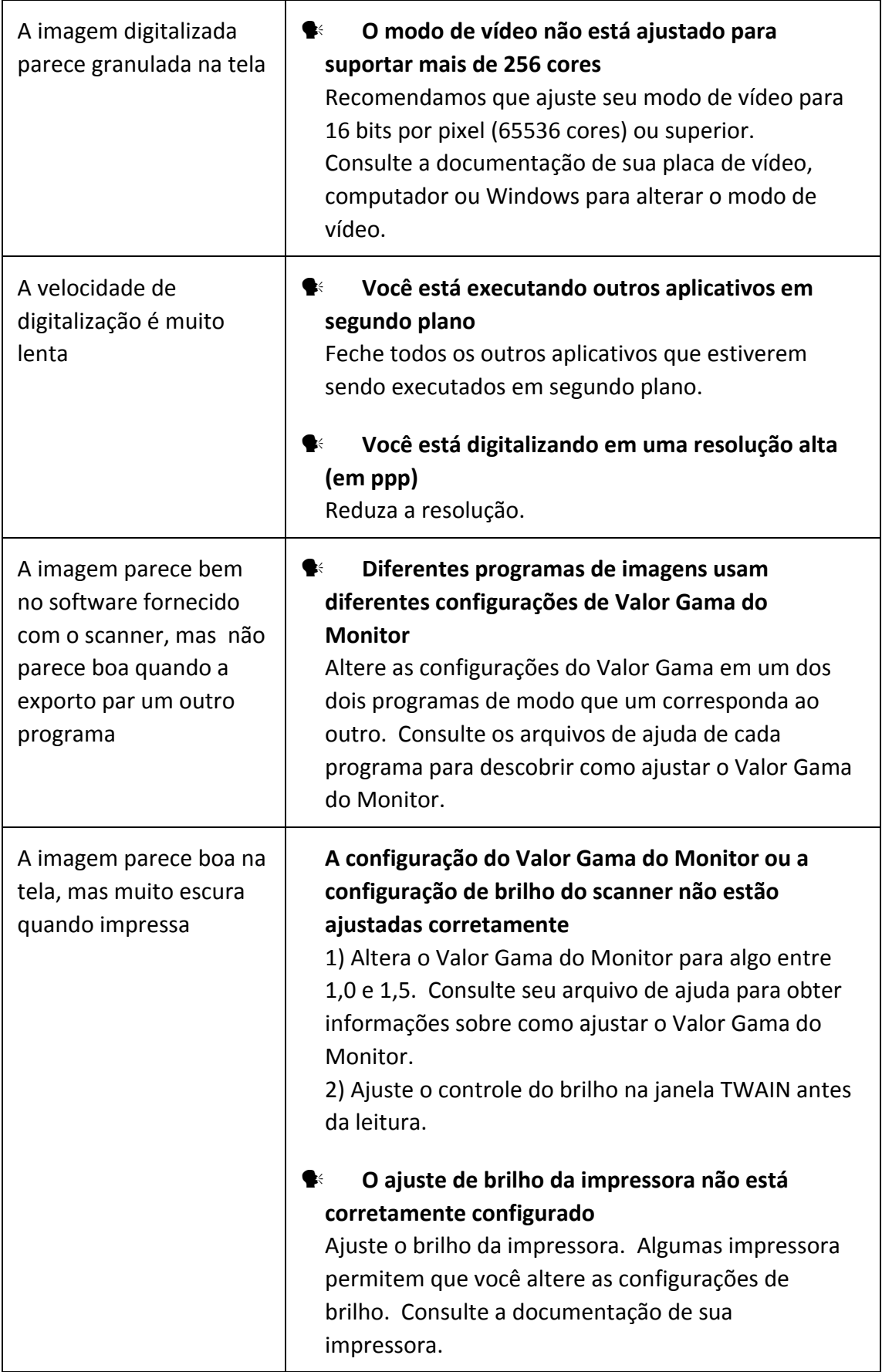

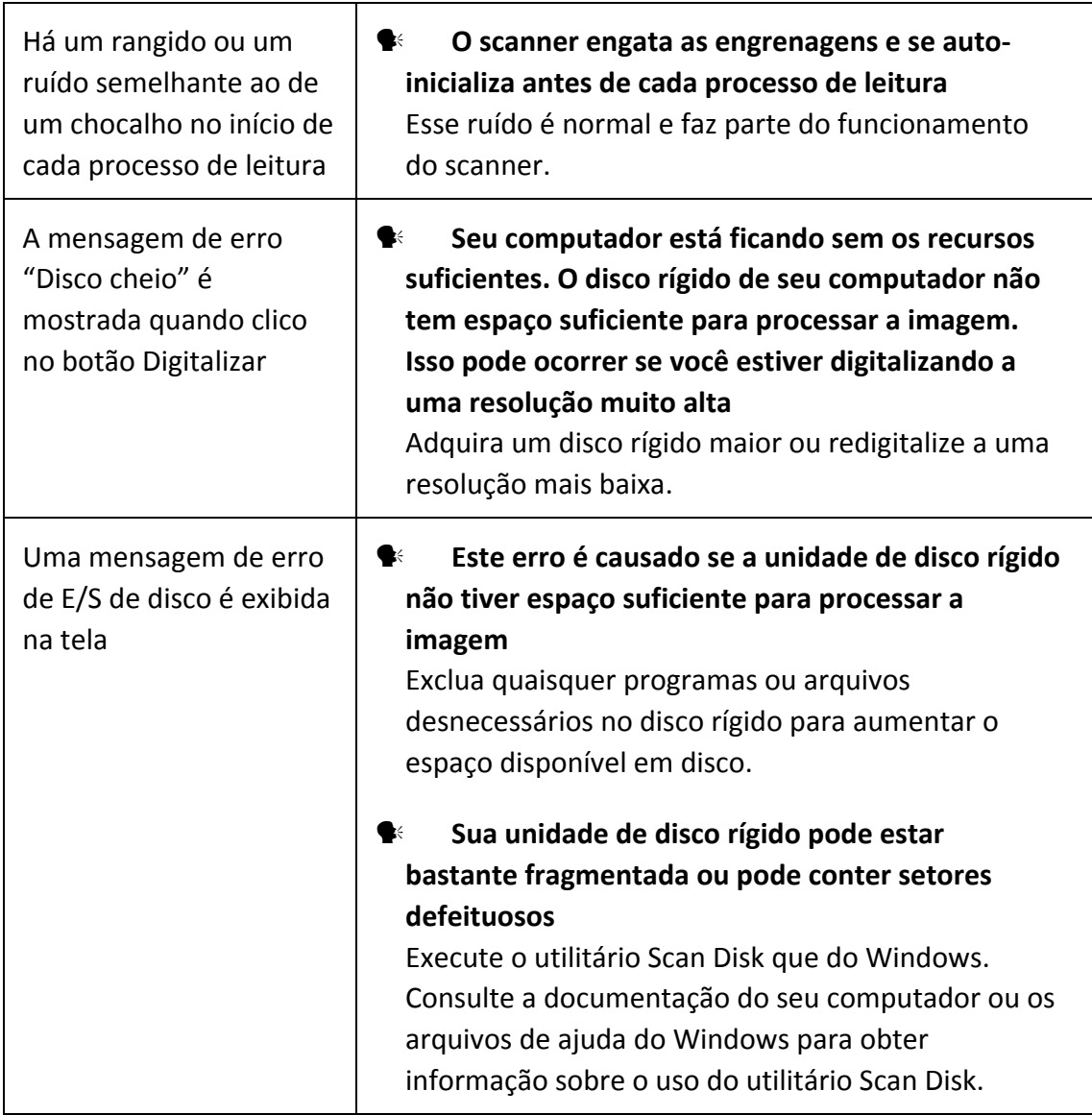

# **Apêndice B: Especificações[2](#page-36-1)**

#### **OpticFilm 8100**

<span id="page-36-0"></span>

| Sensor de imagem                        | <b>CCD</b>                                                                                                    |
|-----------------------------------------|----------------------------------------------------------------------------------------------------|
| Origem de Luz                           | <b>LED</b>                                                                                                    |
| Resolução de<br>hardware                | 7200 ppp                                                                                                    |
| Mode de leitura                         | Cores: entrada de 48 bits, saída de 24/48 bits<br>Escala de Cinza: entrada de 16 bits, saída de 8/16 bits                                                         |
| Limite Dinâmico                         | 3.6                                                                                                    |
| Velocidade de<br>Digitalização          | 3600 ppp: Aproximadamente 36 seg. (MultiAmostragem<br>ligada)<br>7200 ppp: Aproximadamente 113 seg. (MultiAmostragem<br>ligada)                                   |
| Área de Digitalização<br>$(L \times A)$ | 36.8 mm x 25.4 mm (1.45" x 1")                                                                                                    |
| Velocidade de Pré-<br>Visualização      | Filme Negativo: Aproximadamente 8 seg.<br>(MultiAmostragem ligada)<br>Filme Positivo: Aproximadamente 8 seg.<br>(MultiAmostragem ligada)                          |
| Botão de Ação                           | IntelliScan, QuickScan                                                                                                    |
| Alimentação                             | 15 Vdc / 1.0 A                                                                                                    |
| Interface                               | <b>USB 2.0</b>                                                                                                    |
| Peso l'quido                            | 1.6 Kgs (3.5 Lbs)                                                                                                    |
| Dimensões (L x P x A)                   | 120 x 272 x 119 mm (4.73" x 10.7" x 4.7")                                                                                                    |
| <b>OS</b>                               | Windows 7 / 8 / 10 / 11<br>Mac 10.13.x e posterior                                                                                                    |
| Requisitos do<br>Hardware               | Windows PC & Mac<br>CPU 2 GHz ou superior<br>2 GB de RAM (Recomenda-se 4 GB de RAM)<br>10 GB de espaço em disco rígido<br>Unidade de CD/DVD e Conexão ao Internet |

<span id="page-36-1"></span><sup>&</sup>lt;sup>2</sup> As especificações do hardware pode ser substituído a qualquer momento por outro equivalente sem aviso prévio.

 $\overline{a}$ 

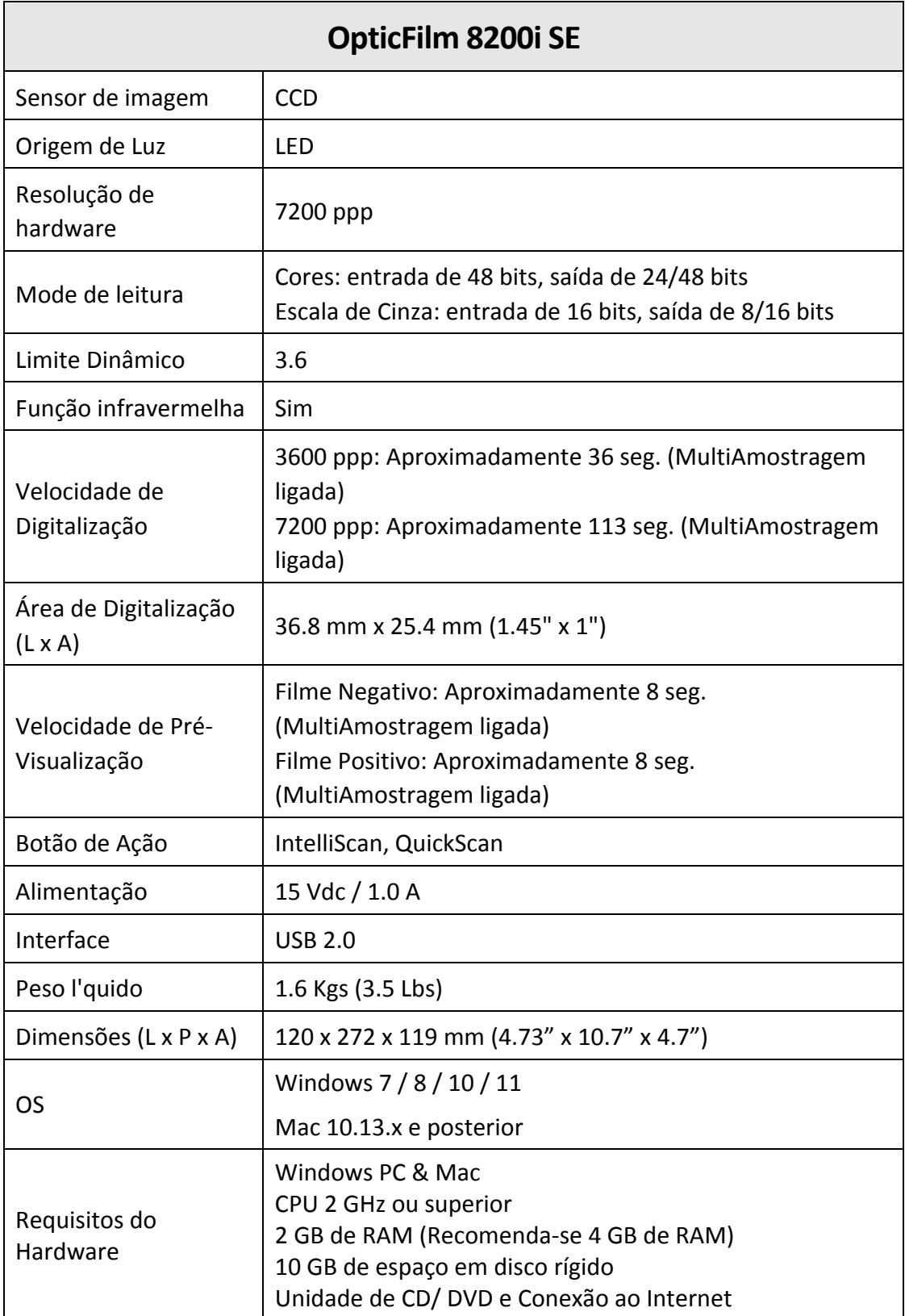

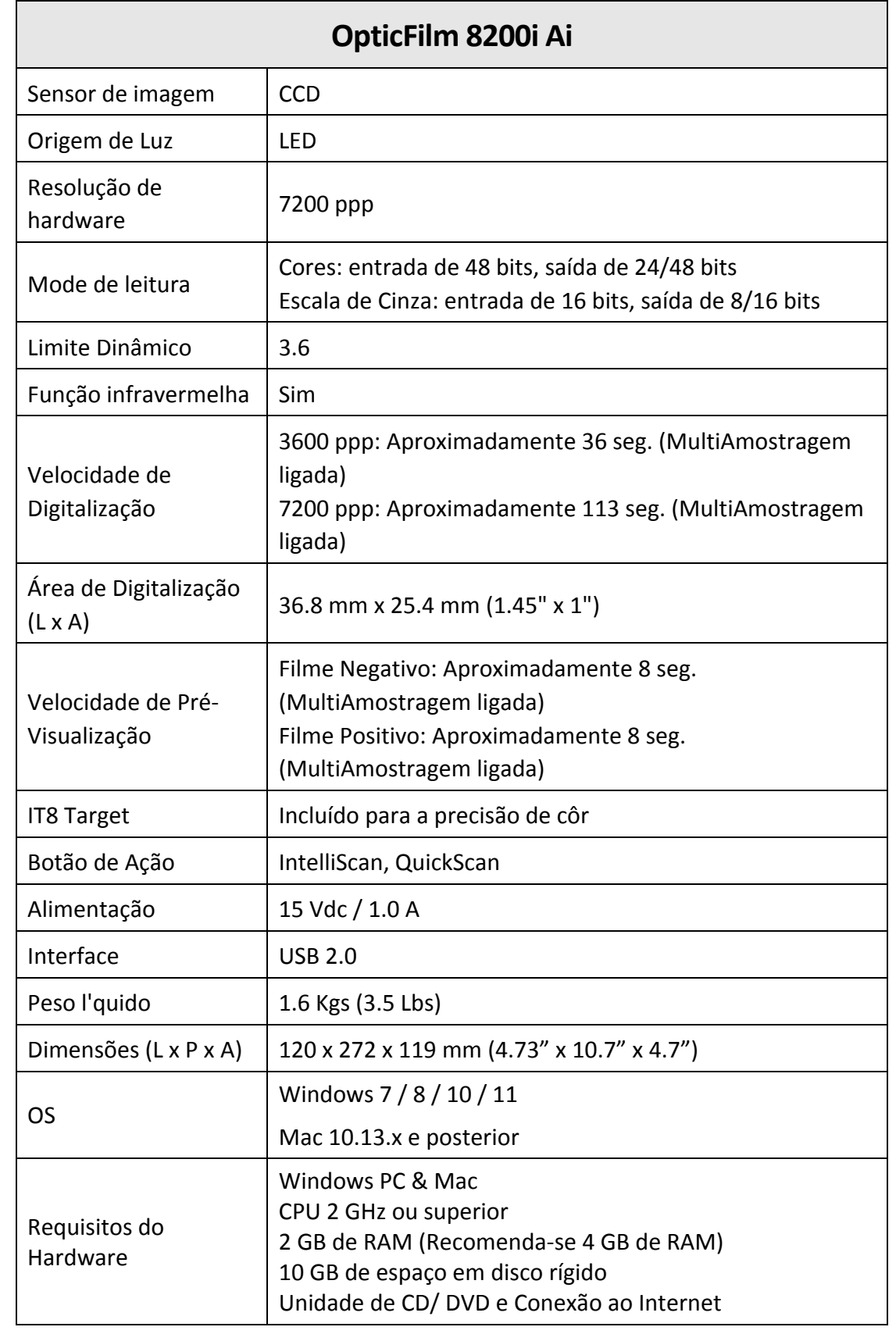

# <span id="page-39-0"></span>**Apêndice C: Atendimento ao cliente e garantia**

Se você tiver problemas com seu scanner, reveja as instruções de instalação e as sugestões para solução de problemas contidas neste guia.

Visite nosso site de web [www.plustek.com](http://www.plustek.com/) para maiores informações do serviço ao cliente. Para evitar atrasos, tenha as seguintes informações à sua disposição:

- y **Nome e modelo do scanner**
- y **Número de série do scanner (Localizado na parte inferior de seu scanner)**
- y **Uma descrição detalhada do problema**
- y **O fabricante do seu computador e o número do modelo**
- y **A velocidade de sua CPU**
- y **Seu sistema operacional atual e o BIOS (opcional)**
- y **Nome do(s) pacote(s) de software que utiliza, bem com o número da versão e o fabricante do software.**
- y **Outros dispositivos USB instalados**

### **Informação de Serviço & Suporte**

Quando seja apropriado, peça aos distribuidores locais ou fornedores para prover a informação sobre o período de disponibilidade das peças sobressalentes e as possibilidades de atualização da informação dos produtos.

Informação solicitada por Medida de Implementação relevante. Peça a informação relacionada ao relatório de teste da Medida de Implementação dos distribuidores locais e fornecedores.

Não disponha de nenhum produto até pedir aos distribuidores locais e fornecedores para obter informação correta sobre os métodos e procedimentos corretos para a redução do impacto ambiental.

Se quiser dispor do produto e/ou de um acessório, peça aos distribuidores locais e fornecedores para obter a informação de contato dos locais de disposição mais próximas.

Se tiver alguma questão sobre manutenção, peça aos distribuidores locais e fornecedores para obter a informação de contato do centro de manutenção mais próximo a fim de extender a vida útil do produto.

Se quiser manter e limpar o produto, peça aos distribuidores locais e fornecedores para obter a informação correta das lojas mais próximas.

## <span id="page-40-0"></span>**Declaração de garantia limitada**

Esta Garantia Limitada aplica‐se apenas às opções que você tenha originalmente adquirido de um revendedor autorizado para seu próprio uso e não para revenda.

A garantia do fabricante inclui todos os componentes e mão‐de‐obra, não sendo válida sem a nota de compra original. Para obter o serviço de garantia, entre em contato com o revendedor ou distribuidor autorizado, ou visite nosso website para verificar as informações disponíveis sobre serviços, ou ainda envie uma solicitação por e‐mail para obter ajuda adicional.

Se transferir o produto para algum outro usuário, este estará coberto pela garantia até o tempo restante do período desta. Você deve repassar este comprovante de compra e esta declaração ao novo usuário.

Garantimos que este equipamento se encontra em boas condições de funcionamento e está de acordo com as descrições funcionais contidas na documentação fornecida. Mediante apresentação de prova de compra, os componentes substituídos continuam cobertos pela garantia por todo o tempo restante do período de garantia do equipamento.

Antes de apresentar este produto para manutenção dentro do período de garantia, você deve remover todos os programas, dados e mídia de armazenamento removível. Produtos devolvidos sem guias e software serão substituídos por equivalentes sem guias e software.

Os serviços disponíveis dentro do período de Garantia Limitada não cobrem problemas que forem resultado de acidente, desastre, vandalismo, uso inadequado do equipamento, abusos, ambiente inadequado de operação, alterações de programa ou alterações feitas por outro equipamento ou por terceiros neste produto.

Se este produto for um recurso adicional, esta Garantia Limitada aplica‐se apenas se o recurso for utilizado em uma máquina para a qual foi projetado.

Se tiver qualquer dúvida sobre sua Garantia Limitada, entre em contato com o revendedor autorizado de quem você adquiriu o produto ou o fabricante.

ESTA GARANTIA LIMITADA SUBSTITUI TODAS AS OUTRAS GARANTIAS, EXPLÍCITAS OU IMPLÍCITAS, MAS NÃO SE LIMITANDO A, GARANTIAS IMPLÍCITAS DE COMERCIALIZAÇÃO E ADEQUAÇÃO A UMA FINALIDADE ESPECÍFICA. TODAVIA, ALGUMAS JURISDIÇÕES NÃO PERMITEM A EXCLUSÃO DE GARANTIAS IMPLÍCITAS. CASO ESSAS LEIS SE APLIQUEM, ENTÃO TODAS AS GARANTIAS EXPLÍCITAS E IMPLÍCITAS LIMITAM‐SE QUANTO À SUA DURAÇÃO AO PERÍODO DA GARANTIA. NENHUMA GARANTIA SE APLICA APÓS ESSE PERÍODO.

Algumas jurisdições não permitem limitações temporais de responsabilidade, de modo que a limitação acima pode não se aplicar a você.

Sob circunstância alguma somos responsáveis por qualquer dos seguintes itens:

 $\blacktriangleright$  Pedidos de indenização de terceiros contra você por perdas e danos;

- <sup>●</sup> Perda ou danos sofridos por seus registros ou dados ou
- $\blacklozenge$  Perdas comerciais (incluindo lucros cessantes ou economias) ou danos incidentais, mesmo que sejamos informados de sua possibilidade.

Algumas jurisdições não permitem a exclusão ou limitação de danos incidentais ou conseqüentes, de modo que a limitação ou exclusão acima pode não se aplicar a você.

A Garantia Limitada concede a você direitos legais específicos, além de outros direitos que você pode ter e que variam de jurisdição a jurisdição.